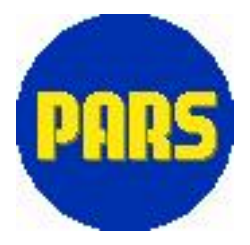

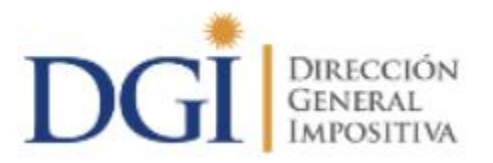

# **Programa de Ayuda para Responsables Sustitutos**

# **Manual de Usuario**

**Versión 8.0 – Mayo 2016**

## Tabla de Contenido

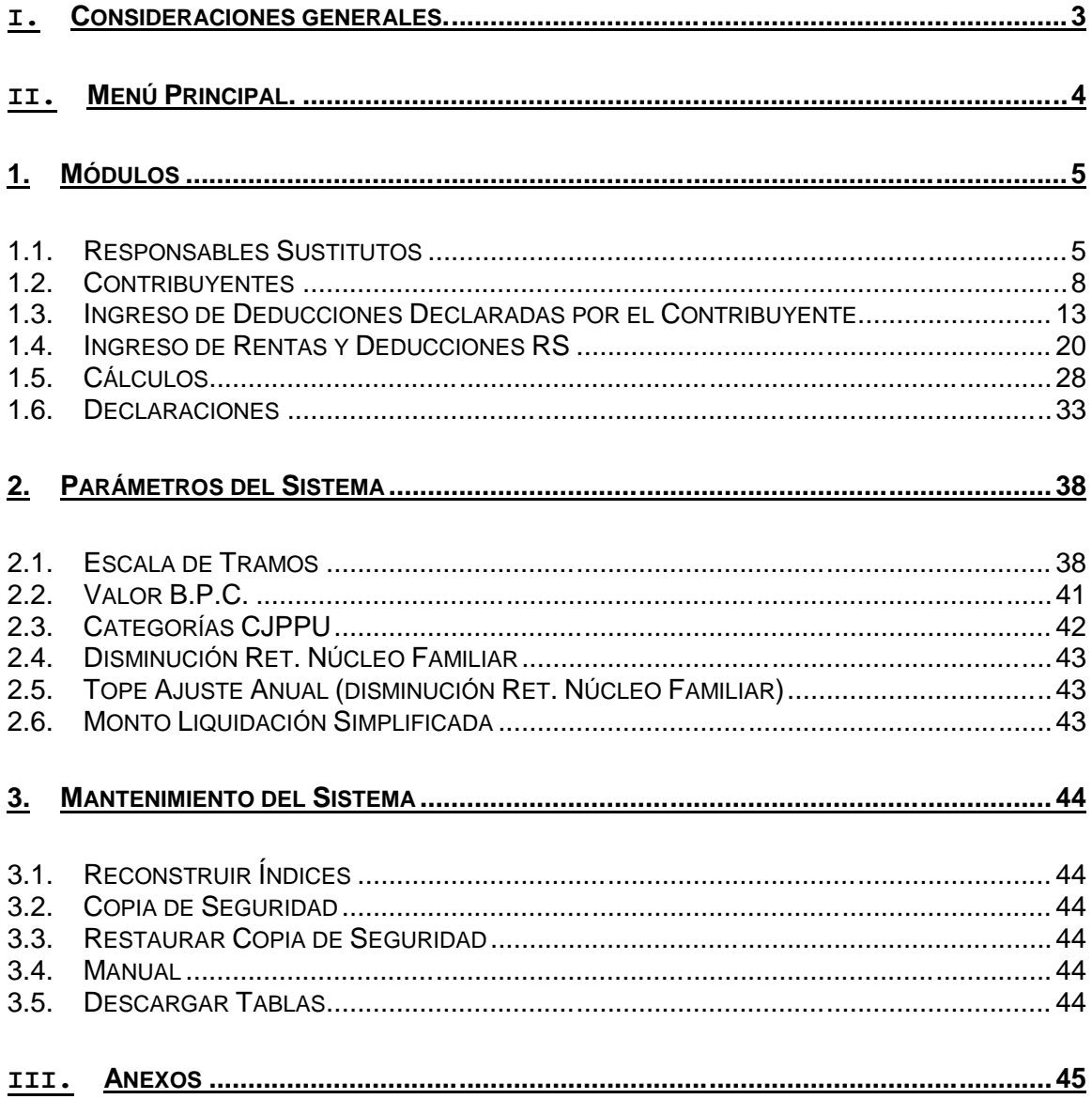

## **Introducción**

El P.A.R.S. permite el ingreso de información, cálculo de las retenciones mensuales y el ajuste anual de IRPF, y confección y presentación de declaraciones 3101, 1144 y 1145 ante D.G.I.

## **I. Consideraciones generales.**

Para un mejor entendimiento del uso de la aplicación se utilizaron los mismos botones en cada una de las pantallas. Dichos botones generales se detallan a continuación:

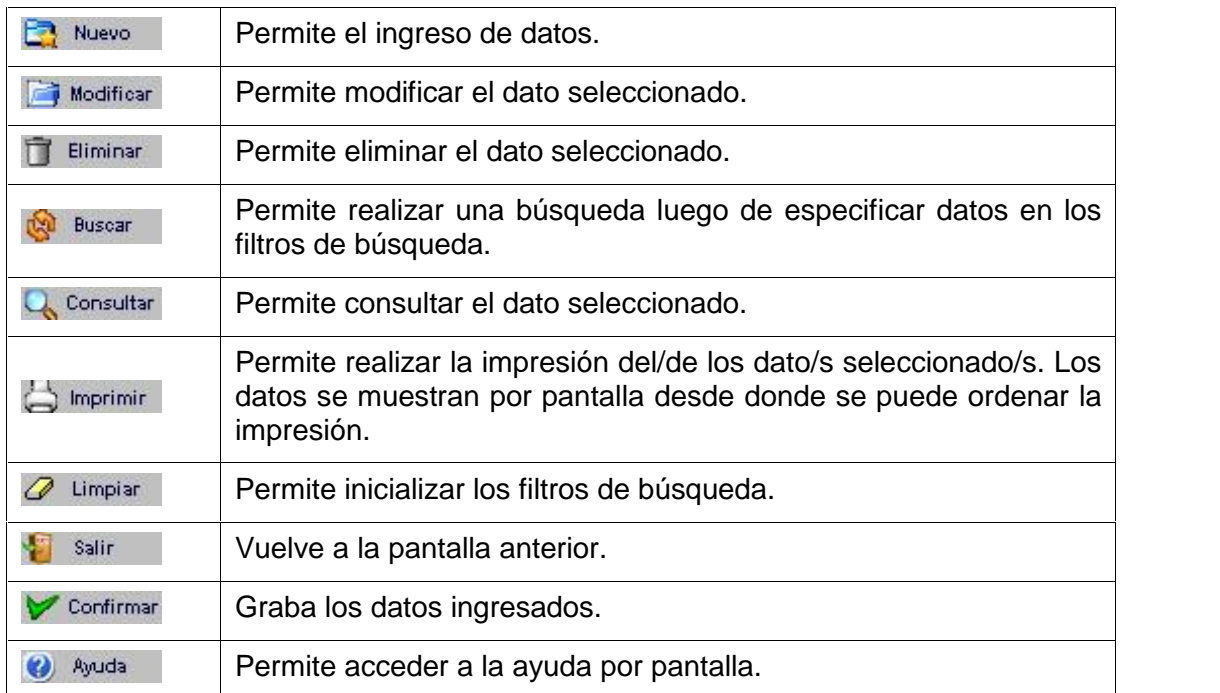

## **II. Menú Principal.**

El Menú principal consta de las siguientes opciones:

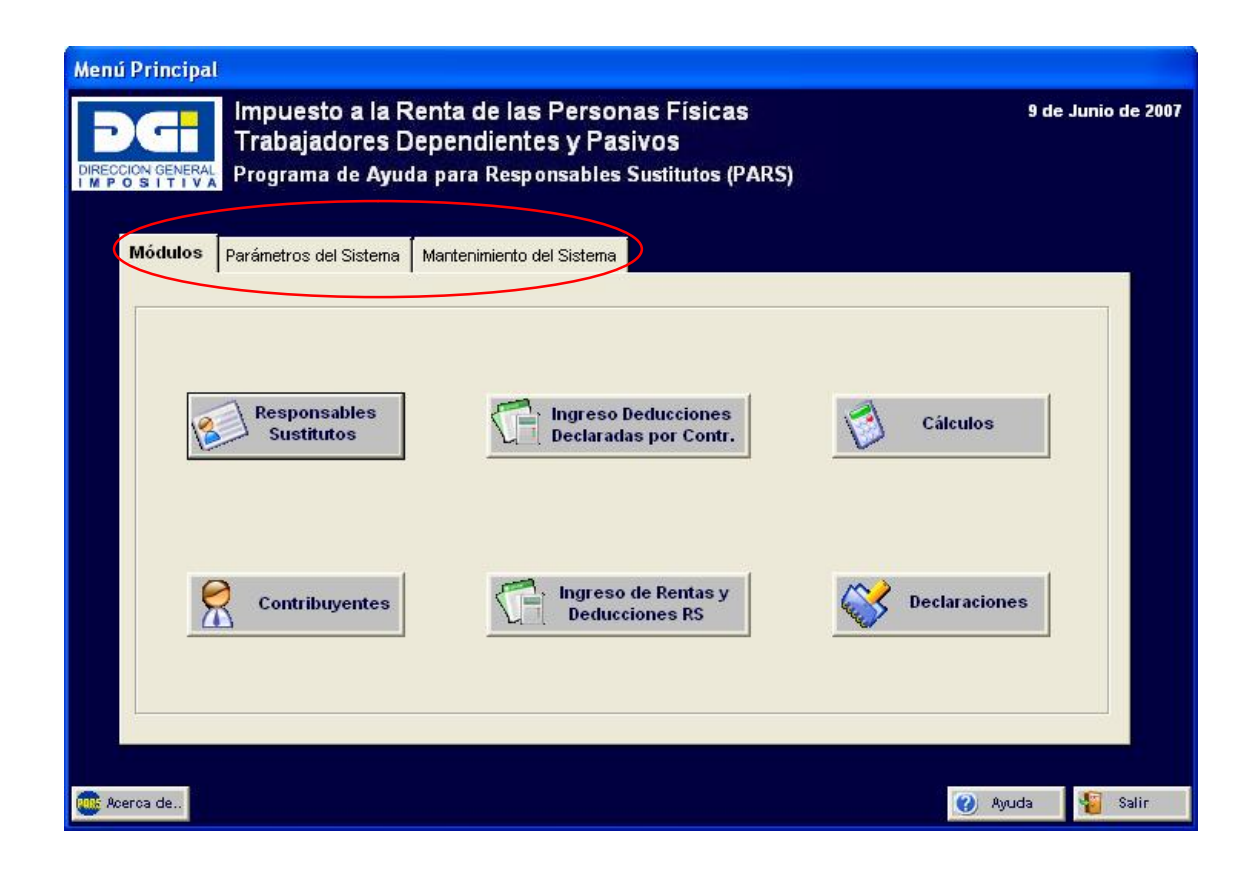

## **1. Módulos**

## **1.1. Responsables Sustitutos**

Permite ingresar, modificar, eliminar, buscar, consultar e imprimir los datos del responsable sustituto.

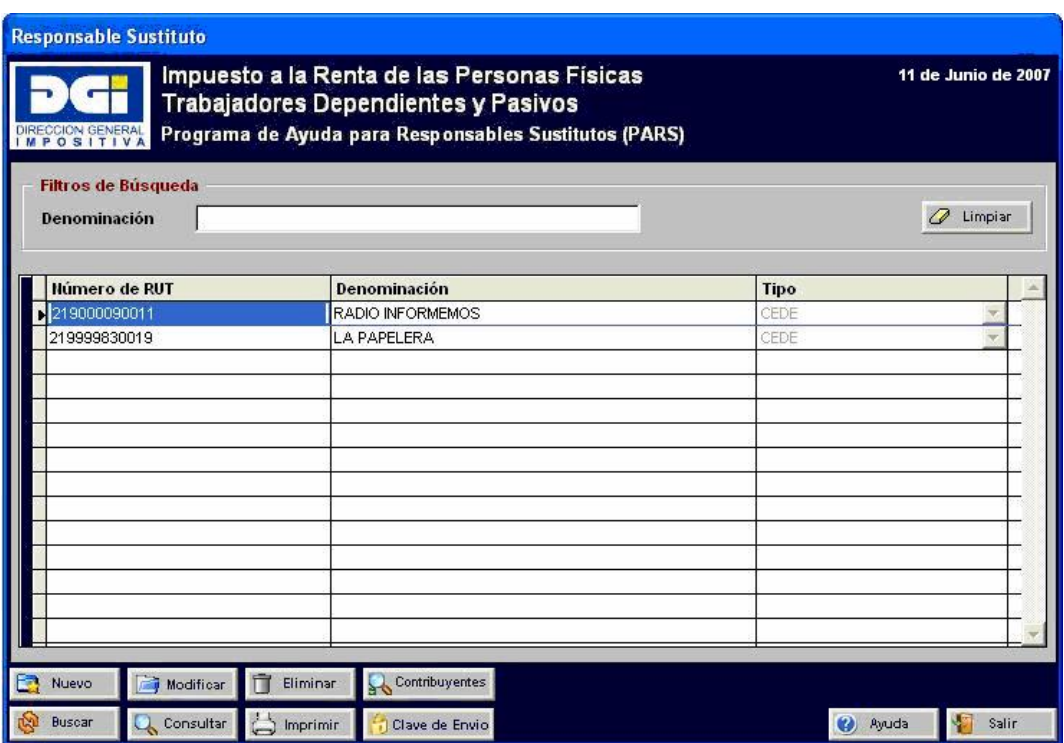

## 1.1.1. Nuevo

Los datos solicitados en el ingreso de un responsable sustituto (RS) son:

- Tipo de documento: los valores posibles son RUC, CI y NIE.
- Número de RUT: debe ingresar el número correspondiente al tipo de documento seleccionado. Se realizarán los controles y de ser inválido se emitirá un mensaje.
- Nombre o Denominación: se controlará que el campo no quede vacío. Sólo se permitirá su ingreso si el número de documento ingresado es válido.
- Tipo: debe seleccionar la opción correspondiente. Los valores son: Cede, No Cede.
- Clave de envío: debe ingresar la clave proporcionada por DGI en el caso de que opte por enviar vía Web las declaraciones generadas.
- Confirmación clave de envío: debe ingresar nuevamente la clave proporcionada por DGI.

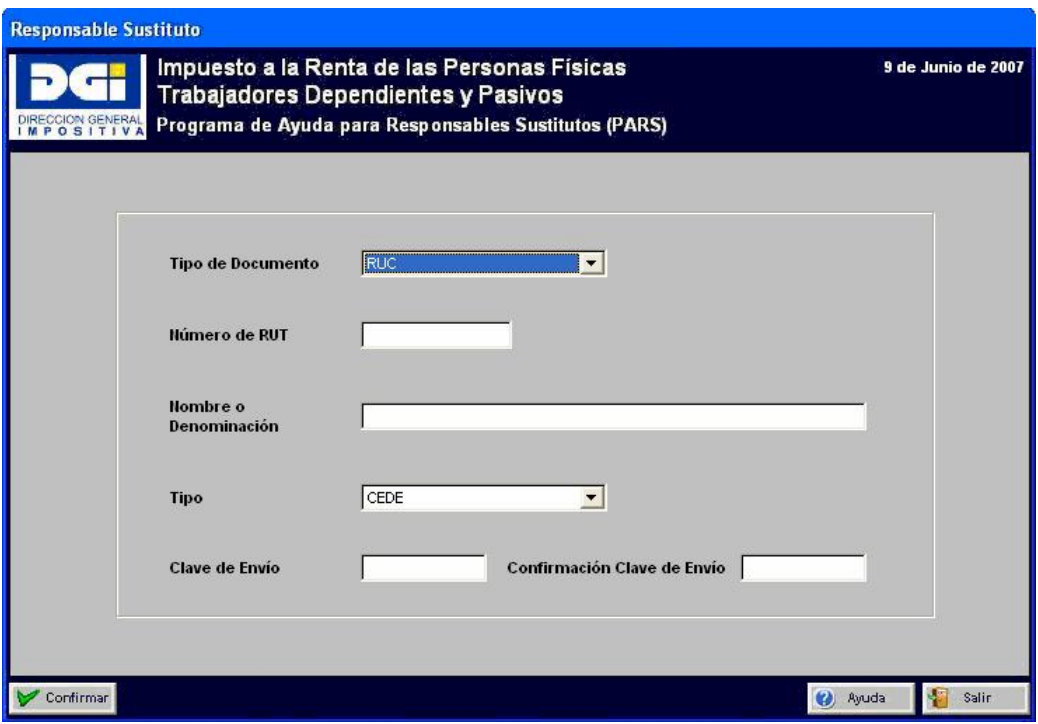

Al finalizar el ingreso se solicitará la confirmación de los datos.

Luego de confirmar se podrán seguir ingresando responsables sustitutos. Para regresar a la pantalla anterior deberá presionar el botón Salir.

#### **Nota:**

**Por defecto y como medida de seguridad, la clave de envío se muestra con \*.**

**Tanto la clave de envío como su confirmación distinguen las minúsculas de las mayúsculas.**

## 1.1.2. Modificar

Los campos que se pueden modificar son:

- Nombre o Denominación.
- Tipo.
- Clave de envío.
- Confirmación clave de envío

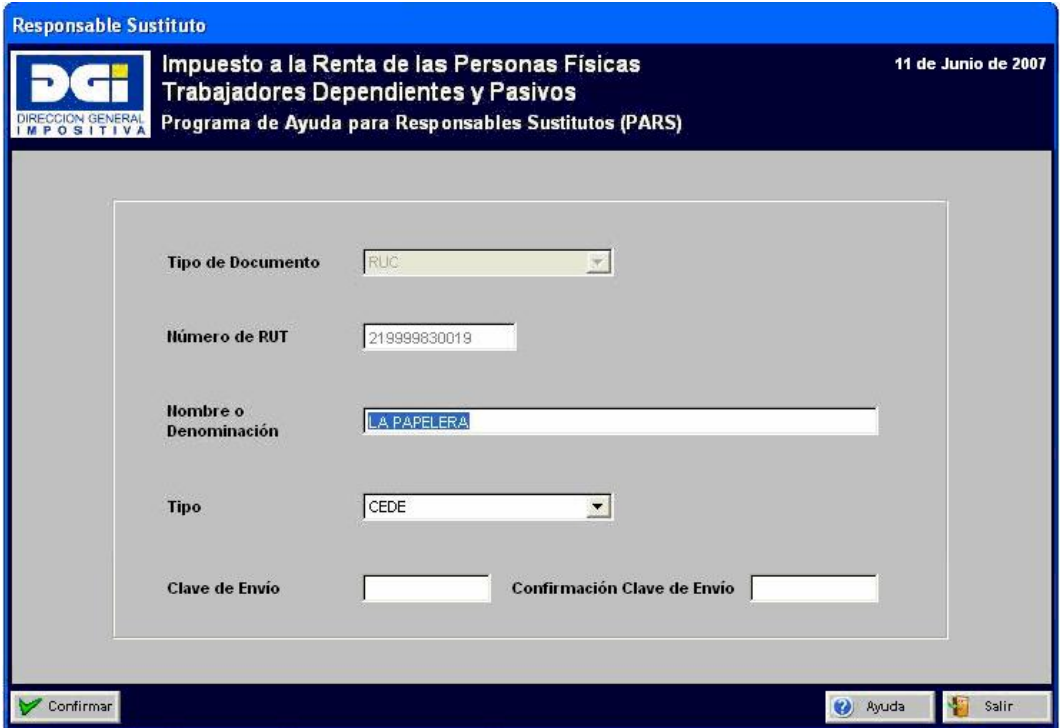

Se harán los mismos controles que en el ingreso.

Luego de realizar la modificación se solicitará la confirmación de los cambios.

## 1.1.3. Eliminar

Responsable sustituto sin contribuyentes ingresados

Al querer eliminar se solicitará una confirmación y en caso de que el usuario confirme el mismo se eliminará de la base de datos.

Responsable sustituto con contribuyentes ingresados

Si el RS ya tiene contribuyentes ingresados, se solicitará confirmación. En caso de confirmar la eliminación puede ocurrir que:

- o No existen deducciones y rentas para ningún contribuyente del RS: en ese caso se eliminará el RS y todos los contribuyentes asociados.
- o Existe alguna deducción o renta para algún contribuyente del RS: para este caso, se mostrará otro mensaje de alerta y de confirmarse se eliminará toda la información asociada a ese RS.

Desde este módulo se puede acceder al Módulo Contribuyentes por medio del botón Contribuyentes

## 1.1.4. Clave de Envío

Permite ingresar o modificar la clave de envío de declaraciones vía Web. Si las declaraciones no van a enviarse vía Web, no es necesario ingresar dicha clave.

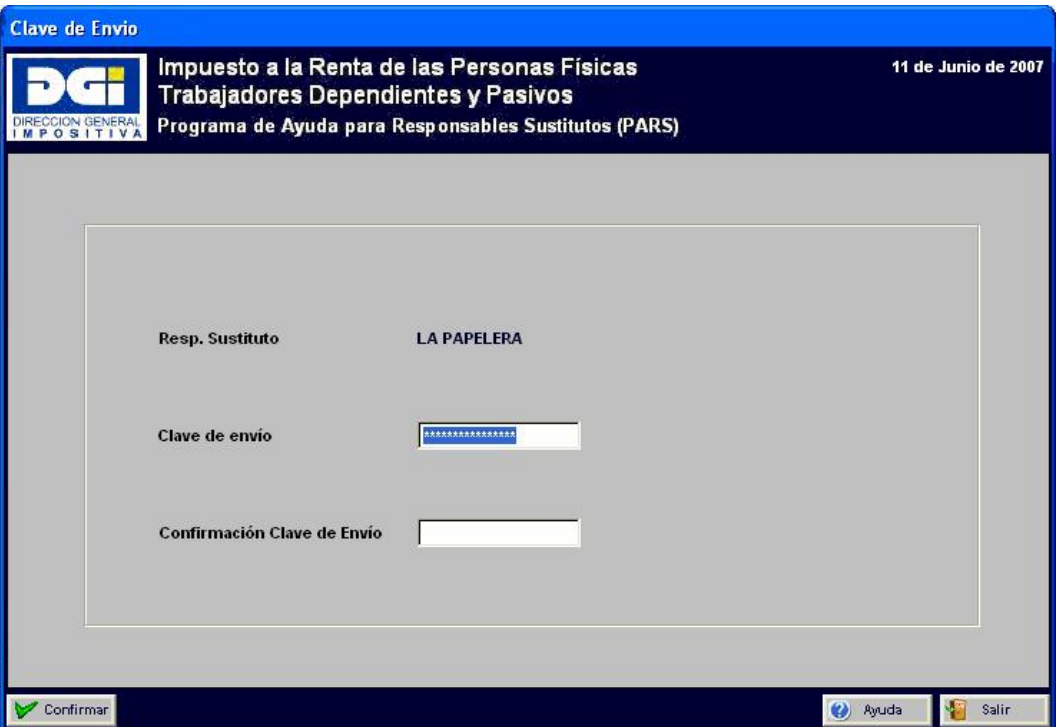

Los datos solicitados son:

- Clave de envío: debe ingresar la clave proporcionada por DGI.
- Confirmar clave de envío: debe ingresar nuevamente la clave proporcionada por DGI.

**Nota:**

**Por defecto y como medida de seguridad, la clave de envío se muestra con \*.**

**Tanto la clave de envío como su confirmación distinguen las minúsculas de las mayúsculas.**

## **1.2. Contribuyentes**

Permite ingresar, modificar, eliminar, buscar y consultar los datos del contribuyente. Asimismo permite importar los datos del contribuyente desde otros sistemas mediante un archivo de texto con el formato especificado en el Anexo - Manual de Importación.

Antes de ingresar o importar los datos de contribuyentes se deben ingresar los datos del responsable sustituto.

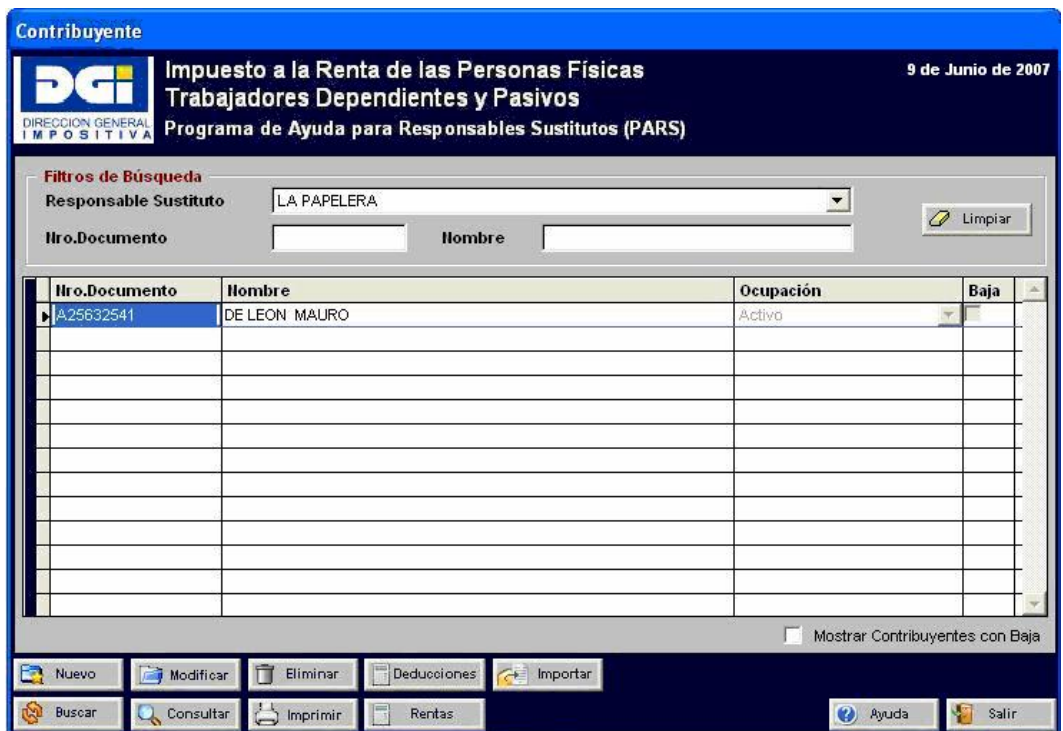

En la grilla de datos sólo se mostrarán los contribuyentes que cumplan con todos los filtros de búsqueda especificados.

La opción "Mostrar contribuyentes con baja" desplegará todos aquellos contribuyentes asociados al RS cuya situación sea "de baja".

## 1.2.1. Nuevo

Los datos solicitados en el ingreso son:

- Tipo de documento: los valores posibles son CI, NIE, Pasaporte o DNI. Debe seleccionar el que corresponde.
- Número de Documento: debe ingresar el número correspondiente al tipo de documento seleccionado. Se realizarán los controles y de ser inválido se emitirá un mensaje.
- País: para CI o NIE el único valor posible es "Uruguay", para Pasaporte o DNI deberá seleccionar el país correspondiente.
- Apellidos/Nombres: se deberá ingresar por lo menos el primer nombre y primer apellido del contribuyente.
- Ocupación: se indica la ocupación que el contribuyente tiene para el RS. Los valores posibles son: Activo, Pasivo, Ambos.

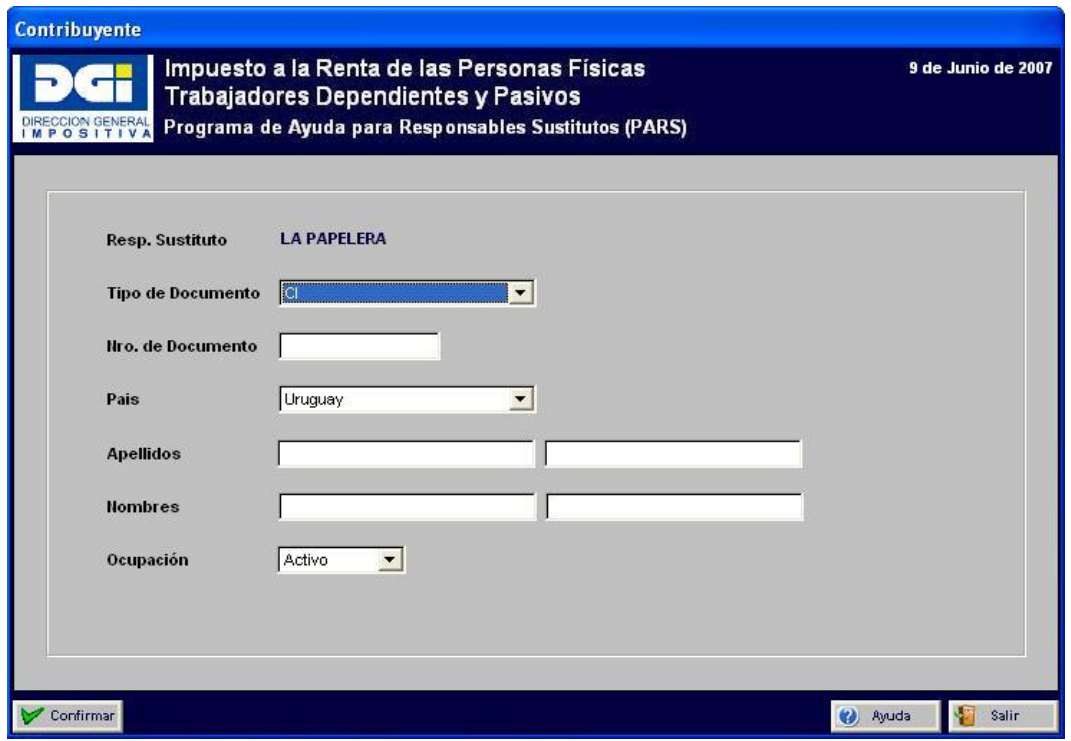

Al finalizar el ingreso se solicitará una confirmación de los datos. Luego de dicha confirmación podrá seguir realizando el ingreso de contribuyentes para ese RS.

Para regresar a la pantalla anterior deberá presionar el botón Salir.

## 1.2.2. Modificar

Los campos que se pueden modificar son:

- Apellidos y Nombres
- Ocupación
- Situación. Cuando un contribuyente es dado de baja no se lo visualiza por defecto dentro de los contribuyentes del RS (a menos que se indique mostrar los contribuyentes con baja), ni permite efectuar ningún ingreso de información para el mismo. Para volver a ingresar información de ese contribuyente es necesario modificar su situación a "Dado de Alta".

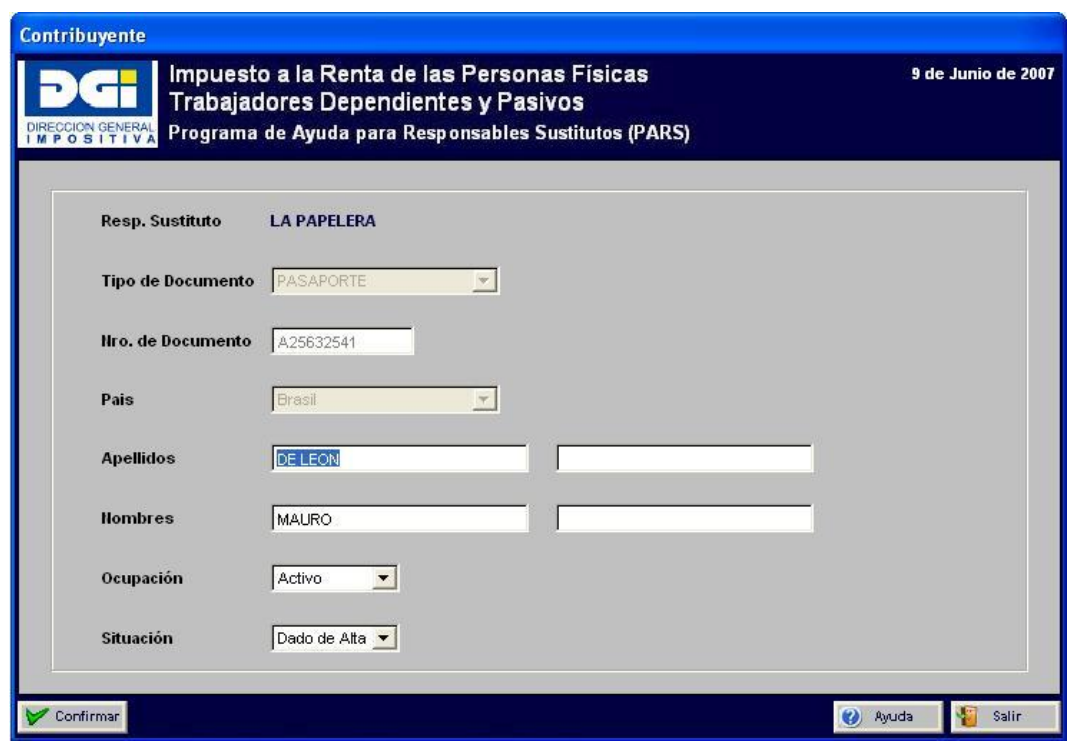

Se harán los mismos controles que en el ingreso. Luego de realizar la modificación se solicitará la confirmación de los cambios.

## 1.2.3. Eliminar

Sólo se permite eliminar contribuyentes que no tengan ingresada información de rentas y/o deducciones. De ser así se debe cambiar la situación del contribuyente en la opción Modificar.

## 1.2.4. Importar

Se pueden importar los contribuyentes de un archivo de texto con el formato especificado en el Anexo - Manual de Importación. Para ello se selecciona el archivo mediante la siguiente pantalla:

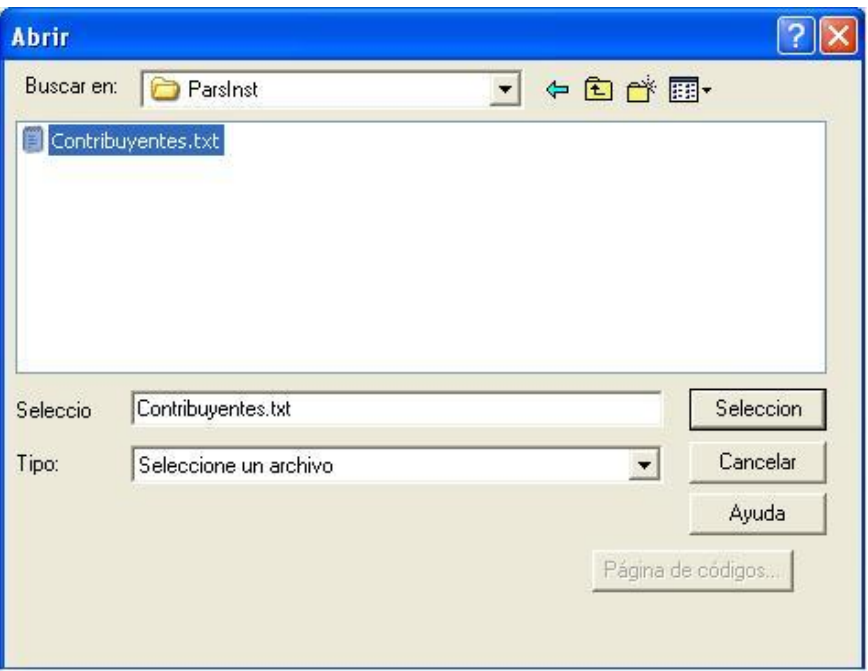

Luego de la importación de los datos se despliega un reporte informando el resultado de la misma.

Desde este módulo se puede acceder al Módulo Ingreso de Deducciones Declaradas por el Contribuyente y al Módulo Ingreso de Rentas y Deducciones RS.

## **1.3. Ingreso de Deducciones Declaradas por el Contribuyente**

Permite ingresar los datos de las deducciones declaradas por el contribuyente. El ingreso puede hacerse por digitación o por importación de los datos, permitiendo importar y exportar la información ingresada en distintos PC a los efectos de generar una única declaración del RS.

Para ingresar o importar datos incluidos en el Formulario 3100 previamente se deben haber ingresado los datos de los contribuyentes.

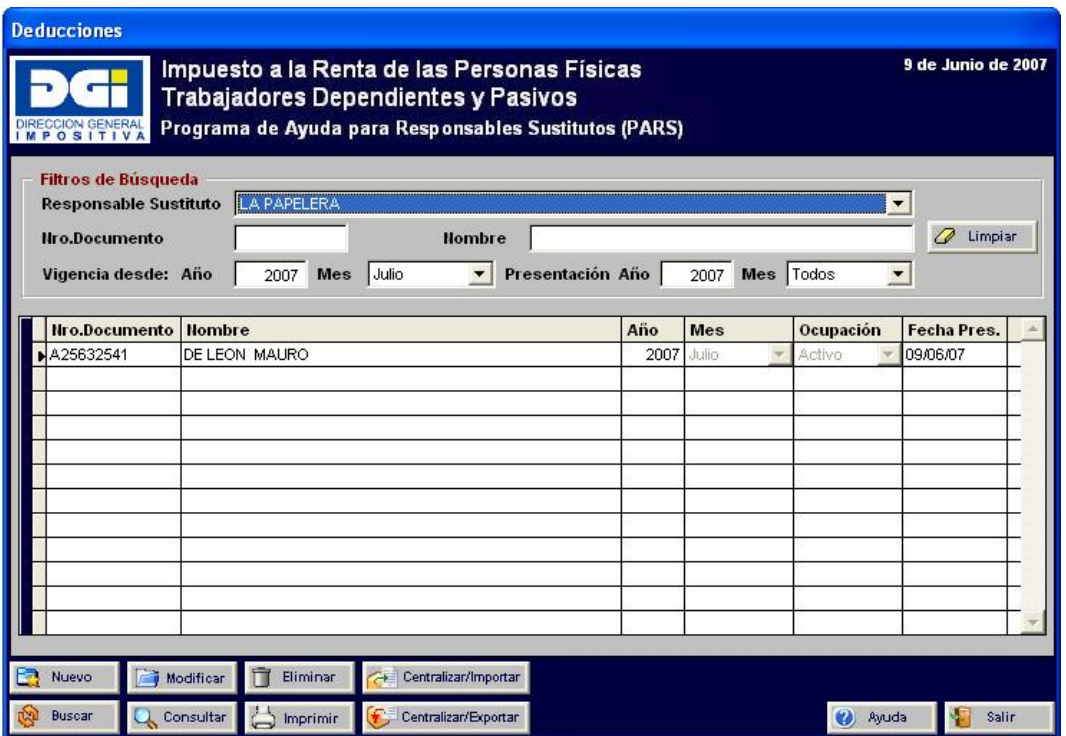

En la grilla de datos se mostrarán las deducciones ingresadas por un responsable sustituto.

## 1.3.1. Nuevo

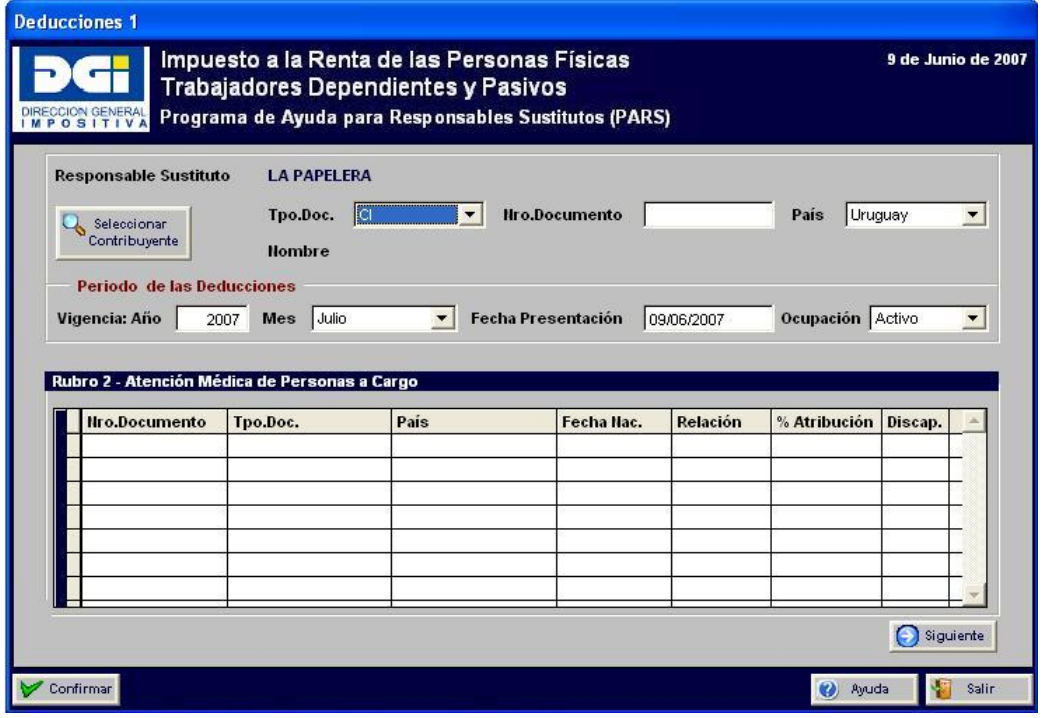

En esta pantalla se permite el ingreso de los datos de los rubros 1 y 2 del Formulario 3100.

Los datos a ingresar son:

## Ingreso Rubro 1 - Identificación

- Identificación del contribuyente. El contribuyente puede seleccionarse presionando el botón superinten el presionar
- Periodo de las Deducciones
	- o Año/Mes: se controlará que el periodo no sea inferior a la vigencia de este impuesto (07/2007).
	- o Fecha de Presentación: corresponde a la fecha en que el contribuyente presentó el Formulario 3100 al responsable sustituto.
- Ocupación: la ocupación sólo podrá modificarse, en esta pantalla, en caso de que la ocupación del contribuyente sea "Ambas". En este caso se deberá ingresar, si corresponde, una deducción como Activo y otra deducción como Pasivo.

Luego de confirmar estos datos se accede a completar la información del rubro 2 si corresponde.

## Ingreso Rubro 2 – Atención Médica de Personas a Cargo

- Nro. Documento, Tipo de Documento y País: se controlará que sean válidos.
- Fecha de Nacimiento: no podrá ser posterior al periodo de vigencia de las deducciones.
- Relación: deberá seleccionar lo que corresponda (hijo, tutela, curatela).
- % de Atribución: 50 o 100. El % de atribución para la relación "Tutela" o "Curatela" sólo podrá ser 100.
- Discapacidad: Si o No. Sólo se aceptarán personas a cargo mayores de 18 años si tienen discapacidad.

Al confirmar se pasará a ingresar los datos del rubro 3, 4 y 5 para lo cuál se deberá presionar el botón **e**siguiente.

En esta pantalla se realiza el ingreso de los rubros 3, 4, 5 y 6 del Formulario 3100. Si el periodo de vigencia del formulario 3100 es anterior a enero de 2009 se mostrará la siguiente pantalla:

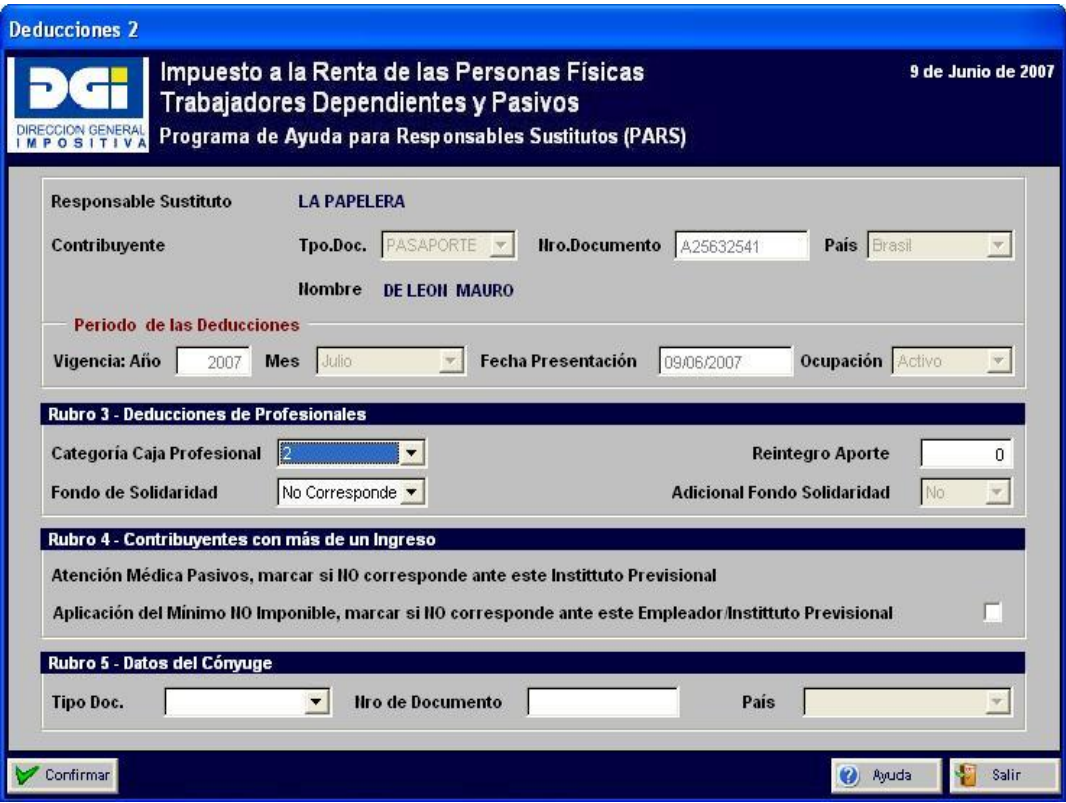

Si la vigencia del formulario 3100 es enero de 2009 o hasta junio 2015 la pantalla es la siguiente:

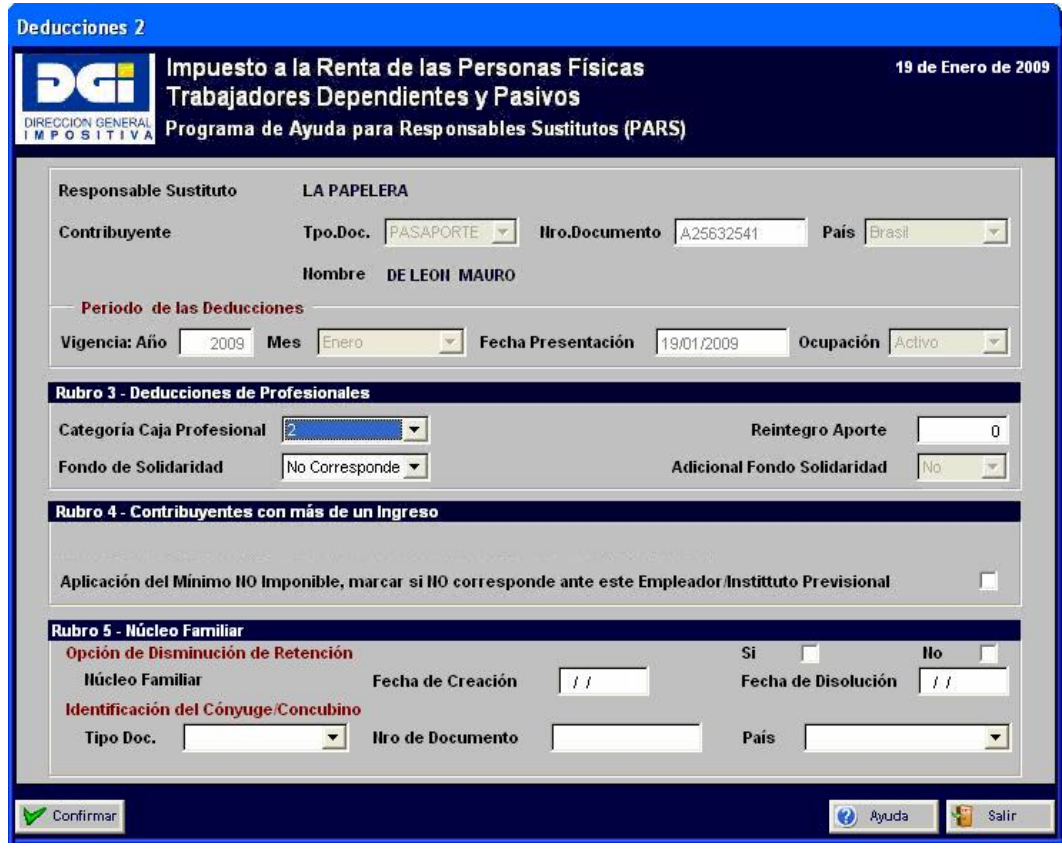

A partir de julio 2015 la pantalla es de la siguiente manera:

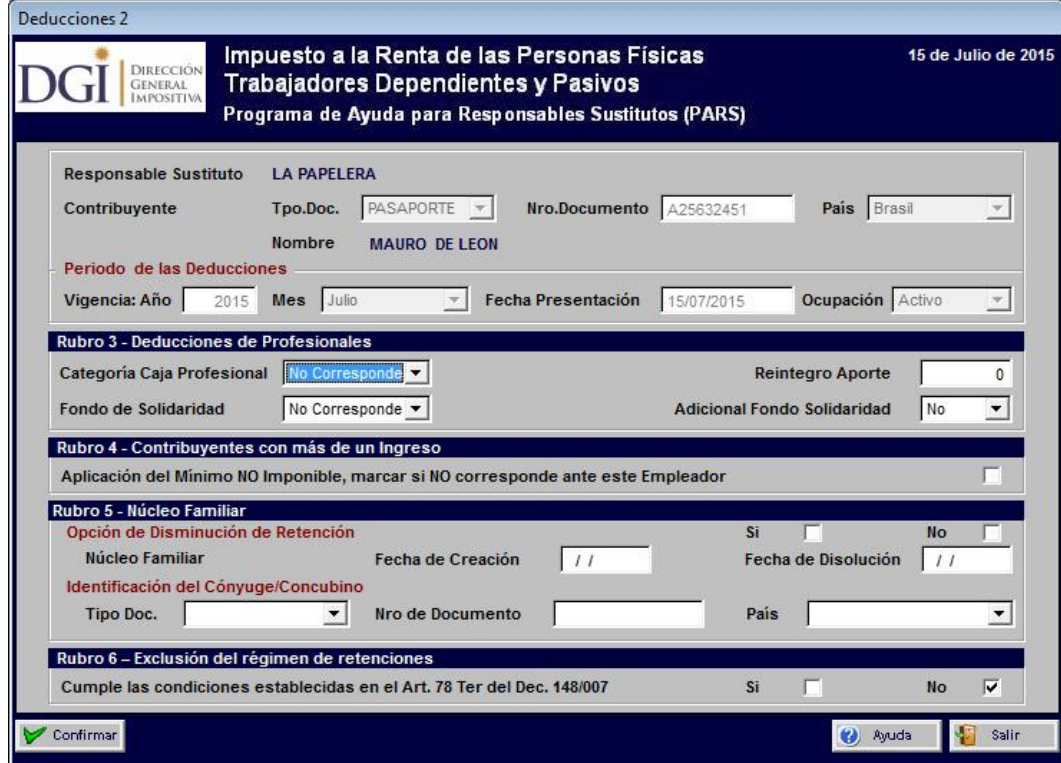

Cuando se accede a estas pantallas, los datos del rubro 1 (identificación del RS, identificación del contribuyente, periodo de vigencia, fecha presentación y ocupación), no podrán ser modificados.

## Ingreso Rubro 3 – Deducciones de Profesionales

- Categoría Caja Profesional: se debe ingresar, si corresponde, la categoría por la cual se realizan aportes.
- Reintegro aportes: se deberá digitar el importe en caso de que corresponda.
- Fondo de solidaridad: si corresponde, se deberá seleccionar la opción de la lista de selección. Los valores posibles son: 1 BPC, ½ BPC y 2 BPC.
- Adicional Fondo si corresponde deberá completar SI o NO (para carreras de 5 o más años de duración).

Para vigencia anterior a julio 2008:

## Ingreso Rubro 4 – Contribuyentes con más de un Ingreso

- Atención médica a pasivos: en caso de ser pasivo, deberá marcar cuando no corresponda esta deducción por realizarla en otro instituto previsional.
- Aplicación mínimo no imponible: se deberá marcar cuando no corresponda aplicar el mínimo no imponible ante este responsable sustituto.

Para vigencia anterior a enero 2009:

## Ingreso Rubro 5 – Datos de Cónyuge

 Tipo de Documento, Nro de Documento, País: se deberán ingresar, si corresponde, todos estos datos.

Para vigencia enero de 2009 o superior:

## Ingreso Rubro 5 – Núcleo Familiar

- Opción de disminución de retención: se debe ingresar si corresponde. En caso de que no se indique se asume que no opta por la disminución.
- Fecha de creación: se debe ingresar si opta por disminución de retención.
- Fecha de disolución: se puede ingresar si NO opta por disminución de retención.
- Identificación del cónyuge: Tipo de Documento, Nro de Documento, País. Estos datos se deberán ingresar si opta por disminución de retención.

Para vigencia superior a junio 2015:

## Ingreso Rubro 6 – Exclusión del régimen de retenciones

 Cumple las condiciones establecidas en el Art. 78 Ter del Dec. 148/007. En caso de que no se indique se asume que no cumple las condiciones.

Luego de finalizar se mostrará un mensaje de confirmación y en caso de confirmar los datos quedarán grabados.

## 1.3.2. Modificar

Los campos que se pueden modificar son todos los incluidos en los rubros 2, 3, 4, 5 y 6.

## 1.3.3. Imprimir

Permite imprimir el Formulario 3100 con los datos ingresados para ser firmado por el contribuyente.

## 1.3.4. Centralizar/Importar

Permite importar las deducciones de un archivo de texto con el formato especificado en el Anexo - Manual de Importación. Para ello se selecciona el archivo mediante la siguiente pantalla:

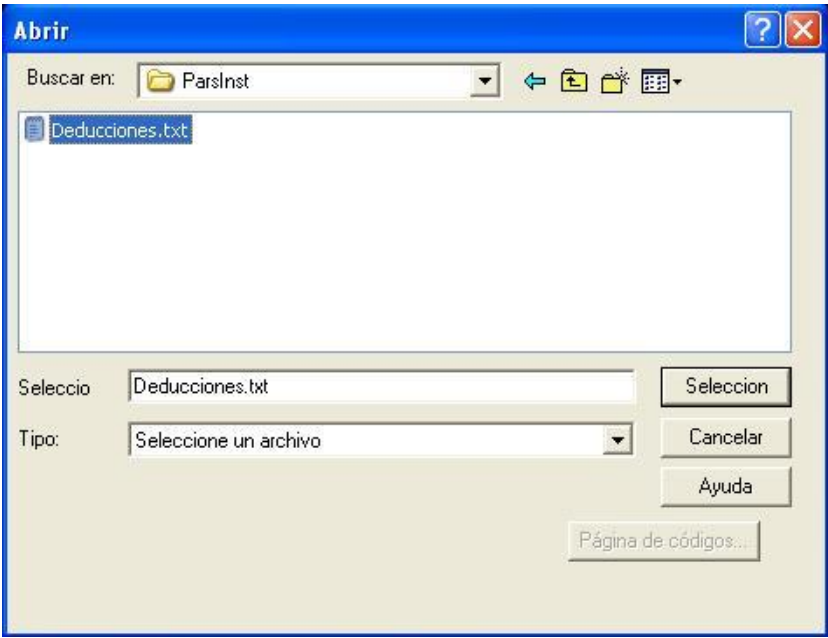

Luego de la importación de los datos se despliega un reporte informando el resultado de la misma.

## 1.3.5. Centralizar/Exportar

Permite exportar las deducciones a un archivo de texto con el formato especificado en el <u>Anexo - Manual de Importación</u>.

## **1.4. Ingreso de Rentas y Deducciones RS**

Permite ingresar los datos de las rentas y deducciones declaradas por el responsable sustituto. El ingreso puede hacerse por digitación o por importación de los datos mediante un archivo de texto con el formato especificado en el Anexo - Manual de Importación.

Para ingresar o importar los datos de las rentas y deducciones previamente se deben haber ingresado los datos de los contribuyentes.

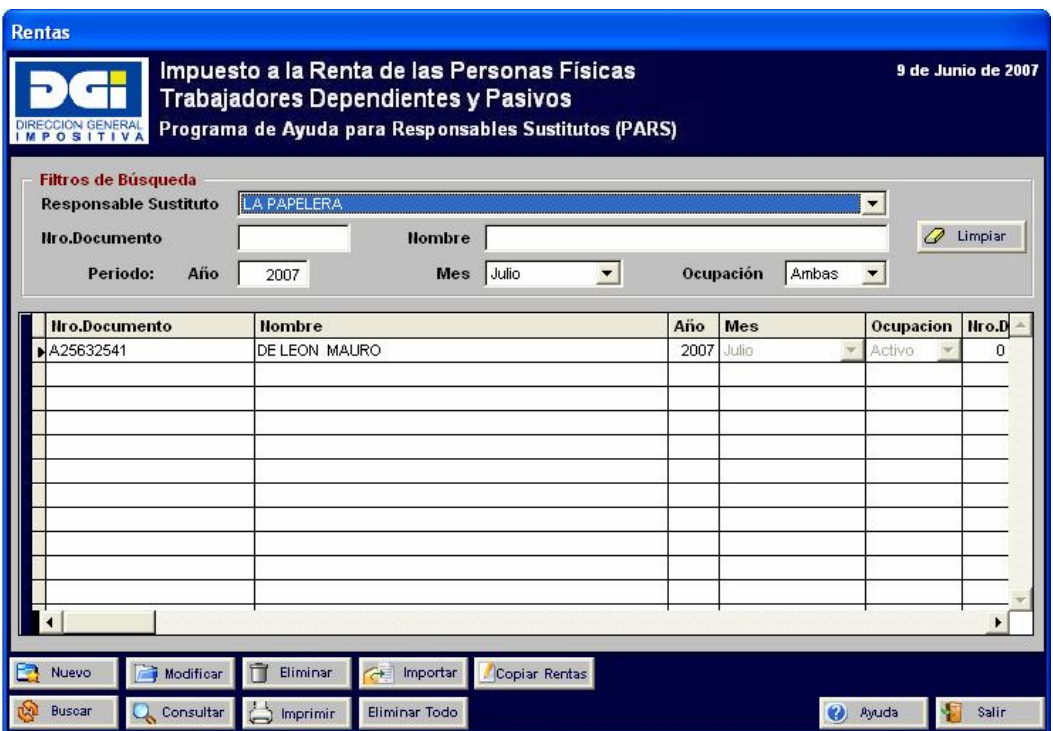

En la grilla de datos se mostrarán las rentas y deducciones ingresadas por un responsable sustituto.

## 1.4.1. Nuevo

Según el período que se indique serán los importes que se habiliten para su ingreso. A modo de ejemplo, para el año 2008 la pantalla es la siguiente:

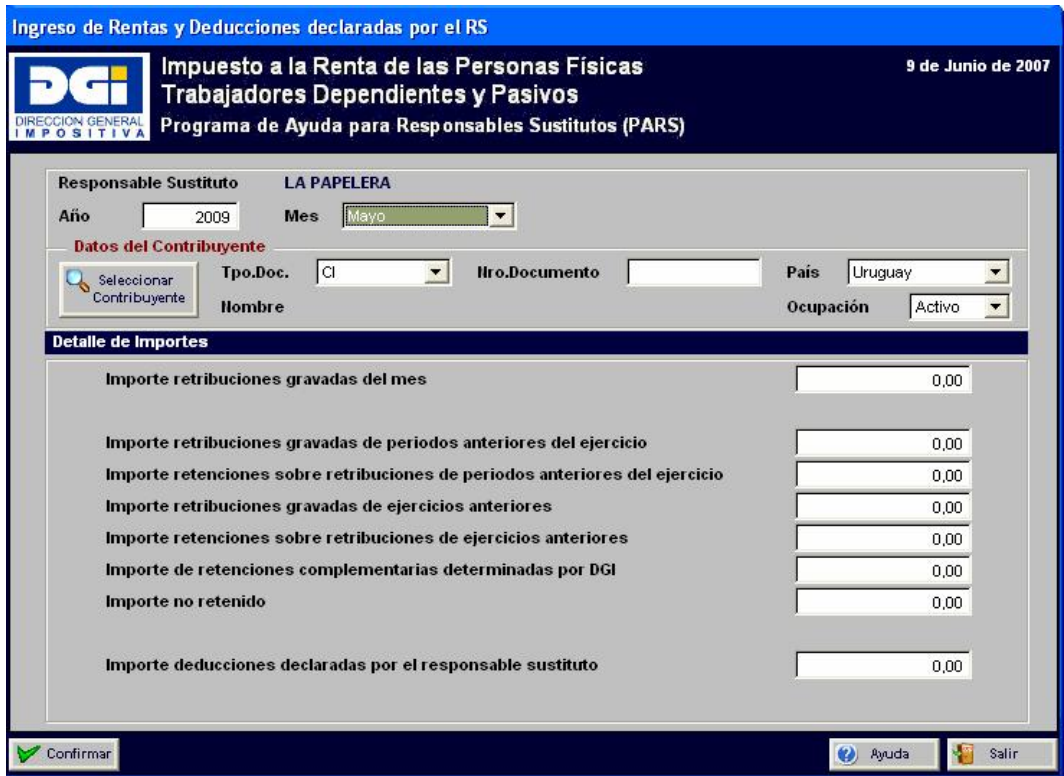

A partir de junio de 2009, en los meses de junio la pantalla incluye los campos para el aguinaldo:

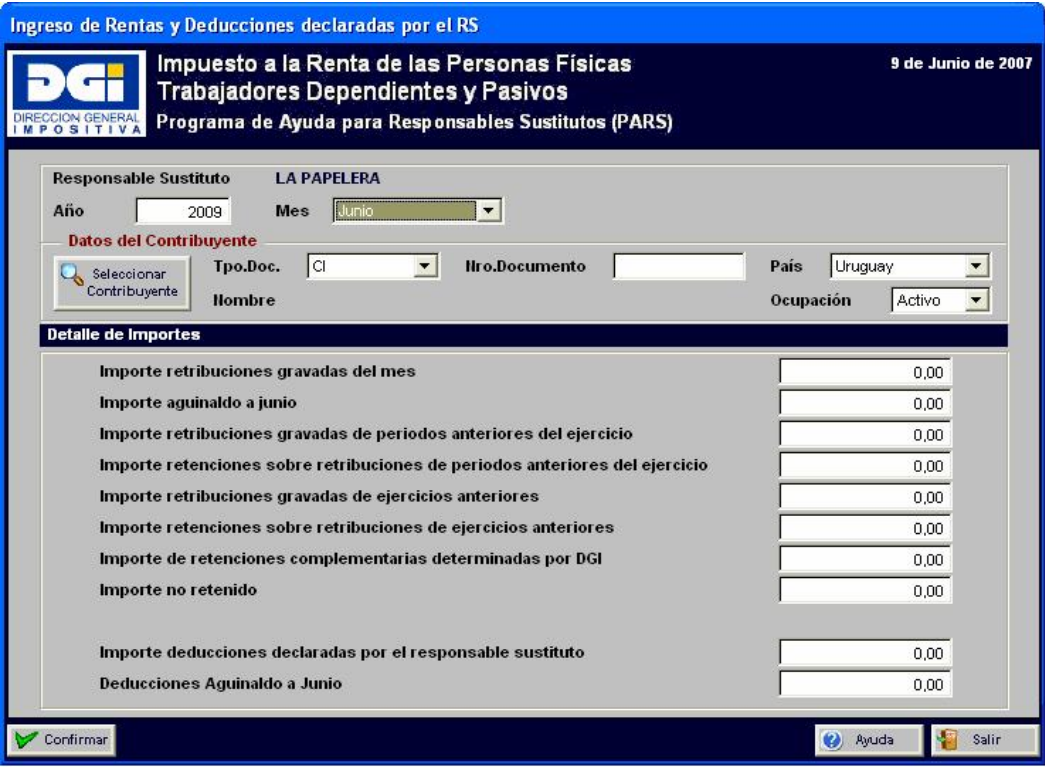

A partir de agosto 2011 la pantalla de ingreso será la siguiente:

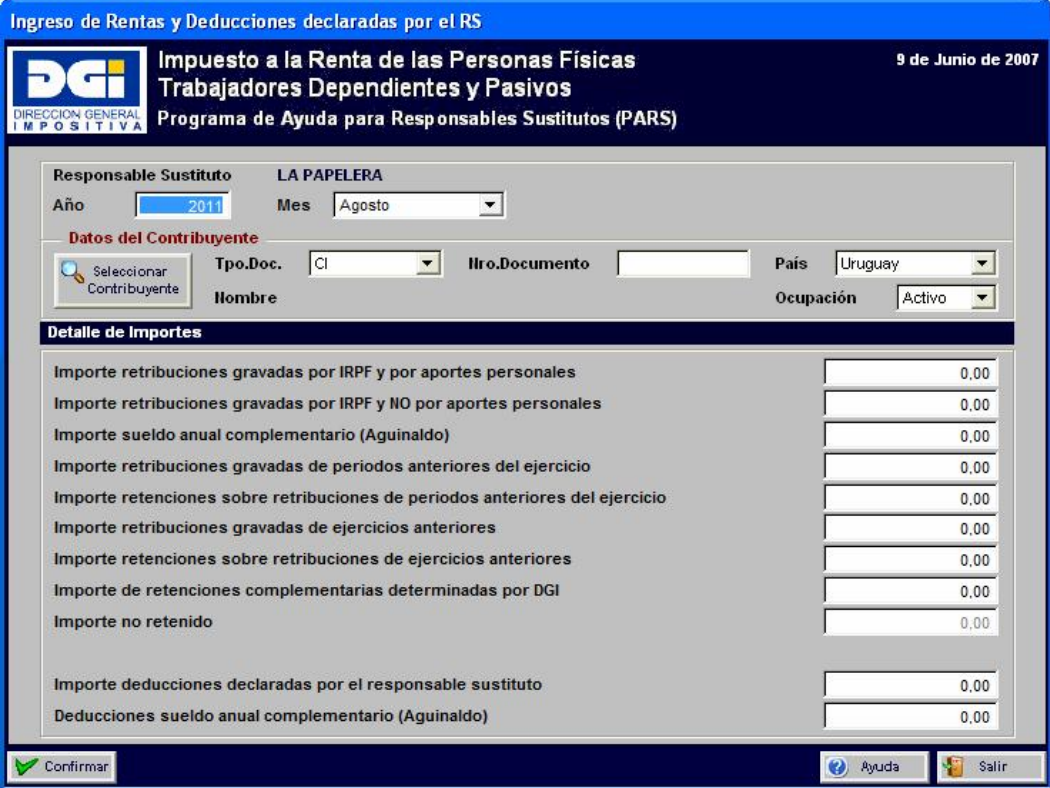

A partir de julio 2015 se dispone de un nuevo campo para ingresar el salario vacacional del mes actual. El salario vacacional no se incluye en el segundo campo: "Importe retribuciones gravadas por IRPF y NO por aportes personales".

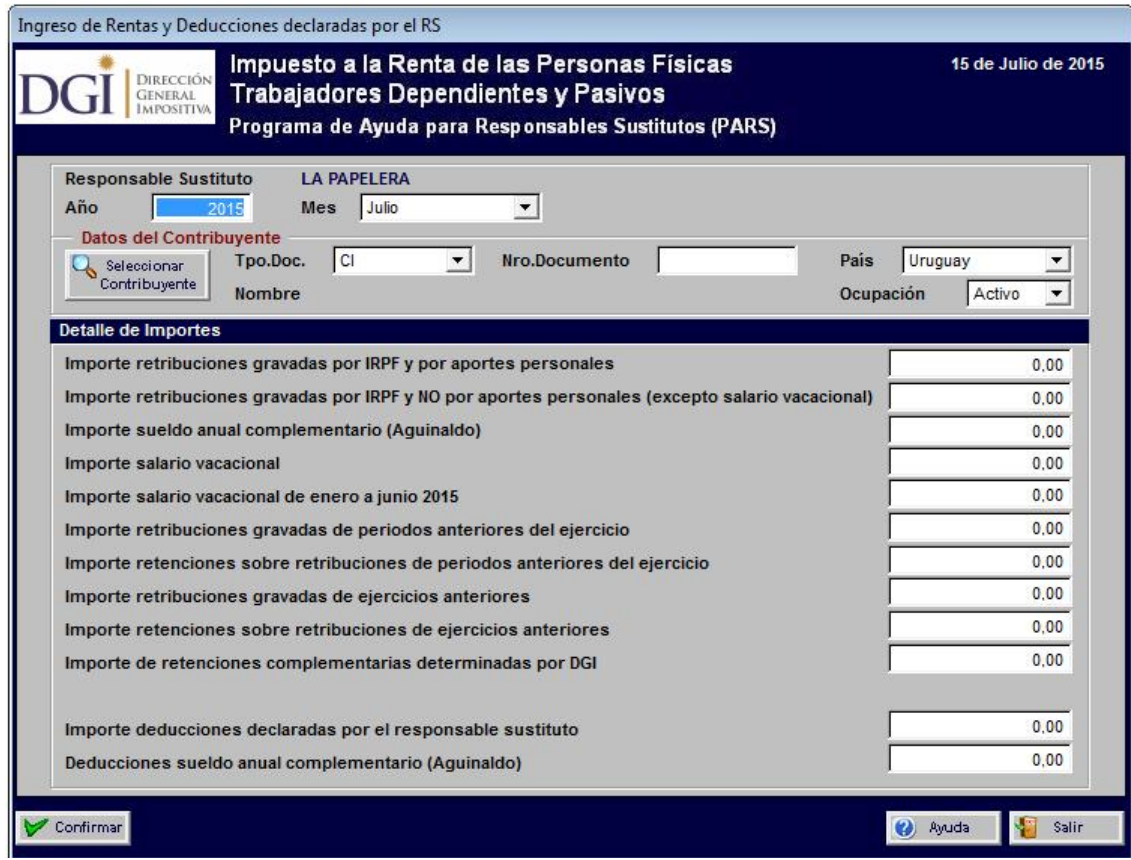

Los datos a ingresar son:

- Periodo (año/mes).
- Identificación del contribuyente. El contribuyente puede seleccionarse<br>presionando el botón <sup>Quercionar</sup> presionando el botón .
- Ocupación: sólo podrá modificarse en caso de que la ocupación ingresada en el Módulo Contribuyentes sea "Ambas". En este caso se deberá ingresar, si corresponde, rentas como Activo y rentas como Pasivo.
- Importe retribuciones gravadas del mes hasta julio 2011, posteriormente a ese período es Importe retribuciones gravadas por IRPF y por aportes personales.
- Importe retribuciones gravadas por IRPF y NO por aportes personales, disponible a partir de agosto 2011. A partir de julio 2015 este campo NO incluye el salario vacacional ya que se informa separado en otro campo.
- Importe aguinaldo a Junio disponible hasta junio 2011, desde agosto 2011 corresponde el campo Importe sueldo anual complementario (Aguinaldo).
- Importe salario vacacional.
- Importe Salario Vacacional de Enero a Junio 2015, sólo se despliega en el mes de julio 2015, al solo efecto de poder realizar el ajuste anual correctamente,

discriminando las partidas acumuladas de enero hasta junio 2015, dadas las modificaciones en la normativa introducidas por el decreto 154/015.

- Importe retribuciones gravadas de periodos anteriores del ejercicio: retribuciones correspondientes a meses anteriores del ejercicio, liquidadas en el mes que se declara, no informadas con anterioridad y por las cuales no corresponden sanciones.
- Importe retenciones sobre retribuciones de períodos anteriores del ejercicio: importe de la retención calculada por el RS correspondiente al concepto anterior. No corresponde informar este dato si el período de la declaración es diciembre.
- Importes devengados con anterioridad a la vigencia de la ley: son los ingresos percibidos por el trabajador en el período julio-noviembre de 2007, devengados con anterioridad al 1 de julio de 2007, y por los cuales se efectúo retención de IRPF.
- Importe retribuciones gravadas de ejercicios anteriores: retribuciones correspondientes a ejercicios anteriores, liquidadas en el mes que se declara, no informadas con anterioridad y por las cuales no corresponden sanciones.
- Importe retenciones sobre retribuciones de ejercicios anteriores: importe de la retención calculada por el RS correspondiente al concepto anterior.
- Importe de retenciones complementarias determinadas por DGI: corresponde a las retenciones requeridas por DGI según el último inciso del artículo 78 del Decreto 148/07.
- Importe no retenido: corresponde al importe no retenido cuando el contribuyente no dispone de ingresos líquidos suficientes. Este campo no está disponible desde julio 2015 en adelante.
- Importe retribuciones no gravadas que hayan sido objeto de retención: importe de rentas no gravadas por las que se haya efectuado retención mensual de IRPF en los meses anteriores del ejercicio. Las rentas no gravadas que no hayan sido objeto de retención no deben incluirse en el PARS.
- Importe deducciones declaradas por el RS.
- Deducciones aguinaldo a junio disponible hasta junio 2011, desde agosto 2011 corresponde el campo Deducciones sueldo anual complementario (Aguinaldo). Éstas se consideran para el ajuste anual, se informan, pero no se toman en cuenta para el cálculo de junio.

Sólo en el caso de los pasivos los importes de las retribuciones gravadas de ejercicios anteriores, retenciones sobre retribuciones de ejercicios anteriores, retribuciones gravadas de periodos anteriores del ejercicio y retenciones sobre retribuciones gravadas de periodos anteriores del ejercicio podrán ser negativos. Los campos pueden tener hasta 2 decimales.

## 1.4.2. Modificar

Se pueden modificar los campos correspondientes a importes.

## 1.4.3. Imprimir

Permite imprimir los importes ingresados para un contribuyente o para todos los contribuyentes de un responsable sustituto, en el periodo y ocupación indicados en los filtros de búsqueda. Para imprimir los datos de un solo contribuyente, se deberá especificar en los filtros su número de documento.

## 1.4.4. Importar

Permite importar las rentas y deducciones de un archivo de texto con el formato especificado en el Anexo - Manual de Importación. Para ello se selecciona el archivo mediante la siguiente pantalla:

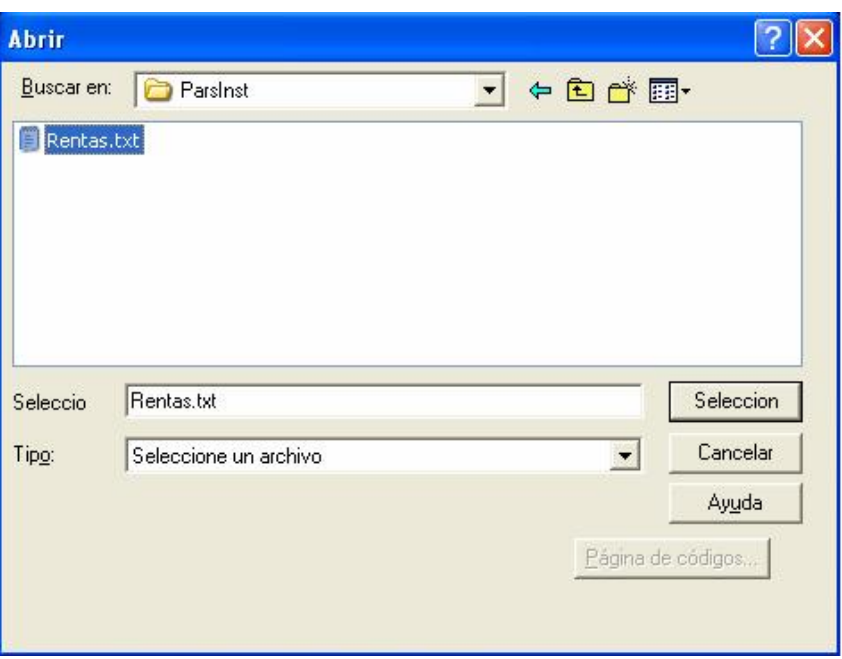

Luego de la importación de los datos se despliega un reporte informando el resultado de la misma. En caso de ya existir rentas para un contribuyente que se encuentra en el archivo de importación, los datos serán actualizados.

## 1.4.5. Eliminar Todo

Permite eliminar todas las rentas y deducciones informadas por el RS ingresadas para el periodo indicado en los filtros de búsqueda. El periodo debe ser un mes determinado.

## 1.4.6. Copiar Rentas

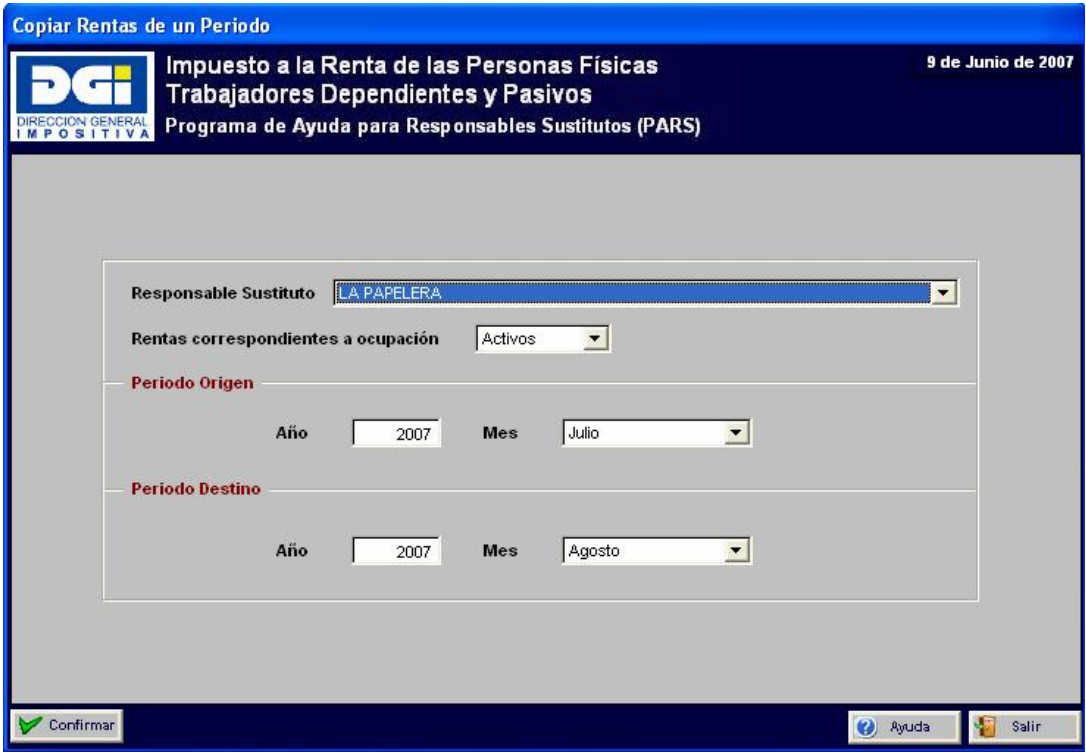

Permite copiar rentas de un periodo a otro periodo.

Los datos solicitados son:

- Responsable sustituto
- Rentas correspondientes a ocupación: la copia de rentas se realizará para los contribuyentes con una ocupación determinada. Si un RS tiene contribuyentes activos y pasivos, deberá ejecutar el proceso para las rentas correspondientes a activos y para las rentas correspondientes a pasivos.
- Periodo origen (año/mes): deben existir rentas para el periodo.
- Periodo destino (año/mes)

Hasta el período julio de 2011 inclusive se copiaran únicamente las retribuciones gravadas del mes y las deducciones declaradas por el responsable sustituto.

A partir de agosto de 2011 se copiarán las retribuciones gravadas por IRPF y por aportes personales, las retribuciones gravadas por IRPF y NO aportes personales y las deducciones declaradas por el responsable sustituto.

En ambos casos NO se copiarán los cálculos realizados para el periodo origen.

El periodo destino no podrá ser superior al siguiente mes del mes actual. Por ejemplo, en el mes de agosto del 2007, el periodo origen podrá ser julio o agosto y el destino podrá ser agosto o setiembre.

En caso de que existan rentas ingresadas para el periodo destino, se solicitará una confirmación de la copia. En caso de que el usuario siga con el proceso, los datos de las rentas que ya existen para el periodo destino serán actualizados.

Luego de ingresar los datos se deberá presionar el botón V Confirmar para realizar la copia. En caso de existir errores se desplegará el mensaje correspondiente.

Con el botón salir se regresa a la pantalla anterior.

## **1.5. Cálculos**

Permite realizar los cálculos de IRPF para un responsable sustituto y un periodo determinado.

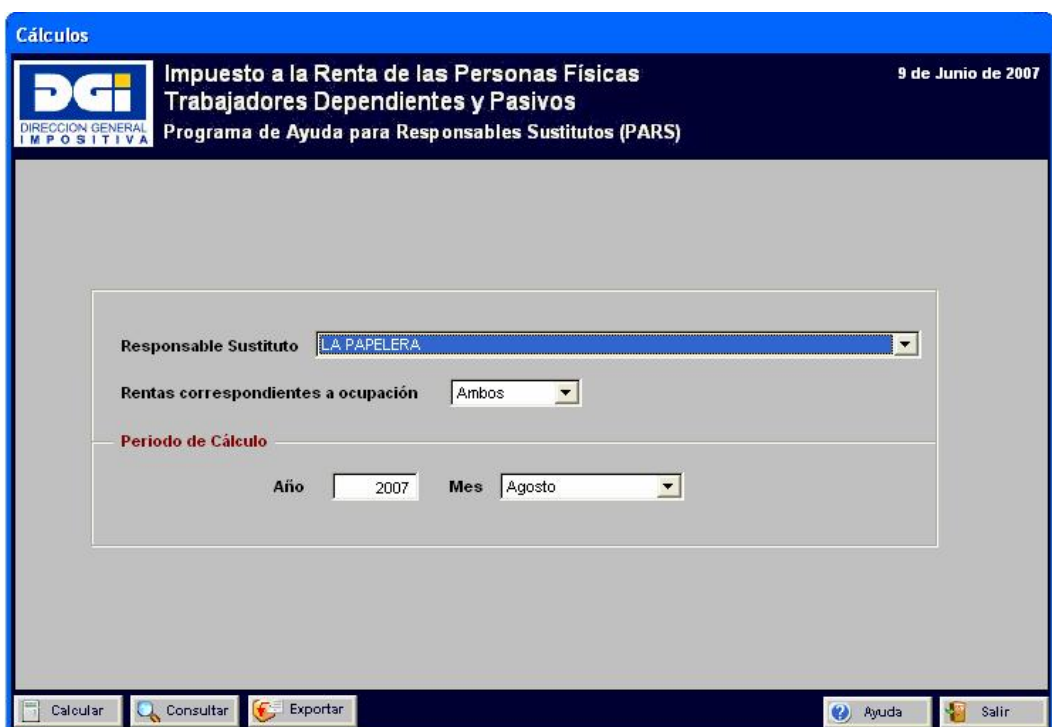

Los datos a ingresar son:

- Responsable sustituto
- Rentas correspondientes a ocupación: el cálculo de la retención de IRPF se realizará para los contribuyentes con la ocupación especificada o para todos en caso de indicar Ambos.
- Periodo de Cálculo (Año/Mes)

Nota:

El programa PARS efectúa el cálculo del impuesto teniendo en cuenta, a partir de octubre de 2007, la aplicación o no del Mínimo No Imponible según corresponda a cada contribuyente.

## 1.5.1. Cálculos

Luego de seleccionar las opciones correspondientes se debe presionar el botón **Filippins** calcular para ejecutar el proceso. Se controlará que existan rentas ingresadas para el periodo y ocupación seleccionados.

## 1.5.2. Consulta de Cálculos

Por medio del botón **Q** consultar se accede a consultar los cálculos de IRPF. La consulta se realiza de acuerdo a los filtros especificados. La pantalla es la siguiente:

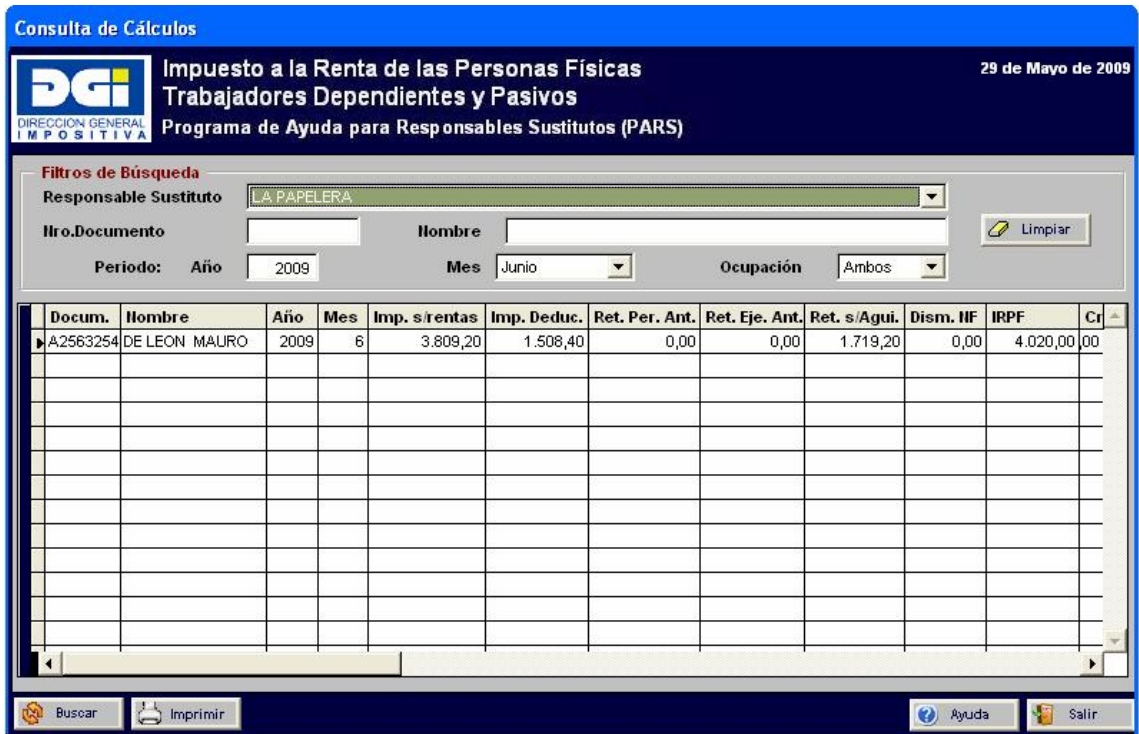

En la grilla de datos se mostrarán los datos que cumplan con todas las condiciones ingresadas.

A partir de la versión 7.0 se agrega una nueva columna que muestra el importe de la retención sobre el salario vacacional anual.

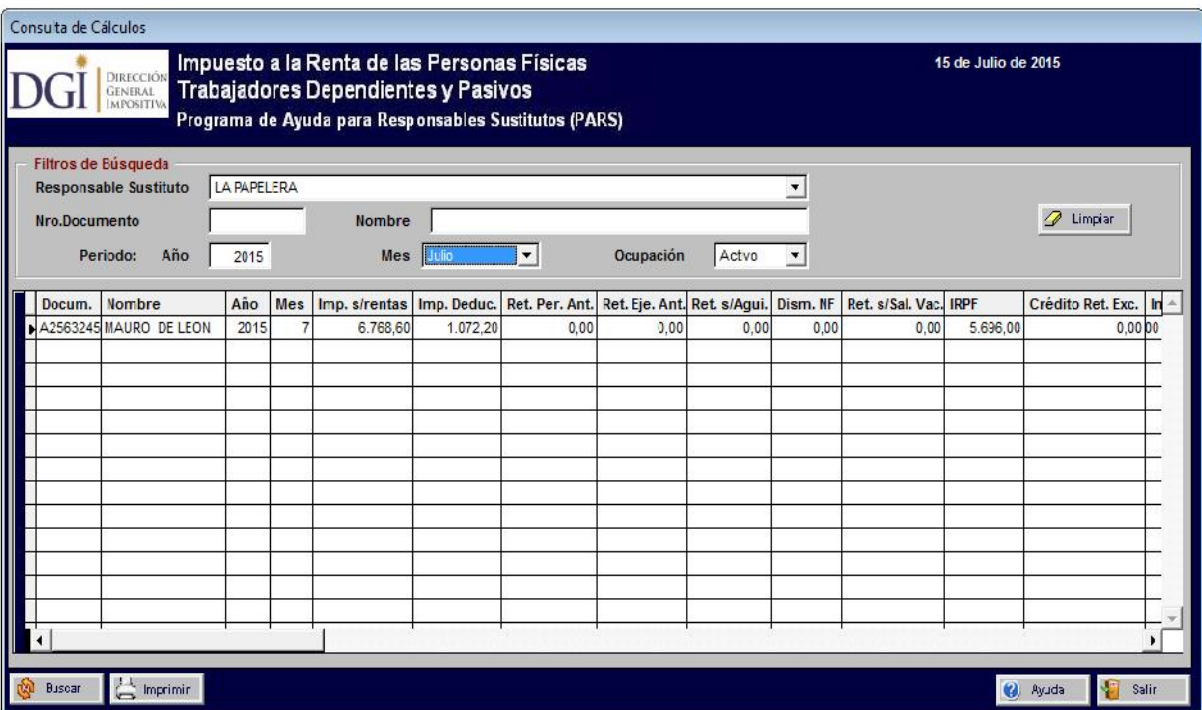

Con el botón se genera un reporte por RS/ocupación/periodo (periodo distinto de "Todos"). También es posible imprimir los cálculos realizados para un contribuyente digitando su número de documento en los filtros de búsqueda.

## 1.5.3. Exportar

Permite realizar la exportación del cálculo realizado para cada contribuyente y período de las retenciones mensuales y el ajuste anual de IRPF, el impuesto sobre la renta y el impuesto sobre las deducciones.

Para el mes de junio, a partir del año 2009 y hasta el año 2011 inclusive, se exportarán los siguientes datos:

Si sólo se ingresó el importe de aguinaldo a junio se exporta:

0, 0, impuesto sobre deducciones (no incluye las deducciones sobre aguinaldo) y el cálculo de IRPF sobre el aguinaldo.

Solo debe considerarse el cálculo de IRPF sobre aguinaldo. El mismo incluye la reducción de retención por núcleo familiar si corresponde.

 Si se ingresó el importe de las retribuciones gravadas del mes y el aguinaldo (con sus correspondientes deducciones si corresponde) se exporta:

Cálculo de la retención mensual de IRPF sin incluir aguinaldo, el impuesto sobre las rentas, el impuesto sobre las deducciones (no incluye las deducciones sobre aguinaldo) y el cálculo de IRPF sobre aguinaldo.

El cálculo de la retención mensual de IRPF sin incluir aguinaldo es igual al impuesto sobre rentas menos el impuesto sobre las deducciones menos la disminución de retención por núcleo familiar si corresponde.

El cálculo del IRPF sobre aguinaldo incluye la disminución de retención por núcleo familiar si corresponde.

Para los demás meses (no junio) hasta el período julio de 2011 se exporta:

Cálculo de la retención mensual de IRPF, el impuesto sobre las rentas, y el impuesto sobre las deducciones.

El cálculo de la retención mensual de IRPF es igual al impuesto sobre rentas menos el impuesto sobre deducciones menos la disminución de retención por núcleo familiar si corresponde.

A partir del período agosto de 2011 se exporta:

Cálculo de la retención mensual de IRPF, cálculo del impuesto sobre las rentas, cálculo del impuesto sobre las deducciones, importe de las renta gravada, importe de las renta computable, importe de la deducción gravada e importe de la deducción computable.

La renta gravada está formada por la suma de las retribuciones gravadas por IRPF y aportes personales, las retribuciones gravadas por IRPF y NO por aportes personales y aguinaldo.

La renta computable está formada por la suma de las retribuciones gravadas por IRPF y por aportes personales (multiplicado por 1.06 si el monto es mayor a 10 BPC) y las retribuciones gravadas por IRPF y NO por aportes personales.

La deducción gravada está formada por la suma de las deducciones declaradas por el contribuyente, deducción declarada por el responsable sustituto y deducción del aguinaldo.

La deducción computable está formada por la suma de las deducciones declaradas por el contribuyente y deducción declarada por el responsable sustituto.

En el período de diciembre de cualquier año si corresponde informar un crédito en exceso en lugar de retención de IRPF, el mismo se informará con importe negativo. Es decir que en el archivo de exportación en la posición donde se suele informar el cálculo de la retención de IRPF se informará el cálculo del crédito en exceso y además con importe negativo.

Al presionar el botón Exportar se solicitará el lugar donde se guardará el archivo.

La primera línea del archivo generado indica el RS y periodo de cálculo. Las siguientes líneas indican los datos del contribuyente y los cálculos mencionados.

## **1.6. Declaraciones**

En esta pantalla se permite realizar el mantenimiento de las declaraciones a presentar ante DGI. Los formularios que se pueden generar son: 1144, 1145 y 3101.

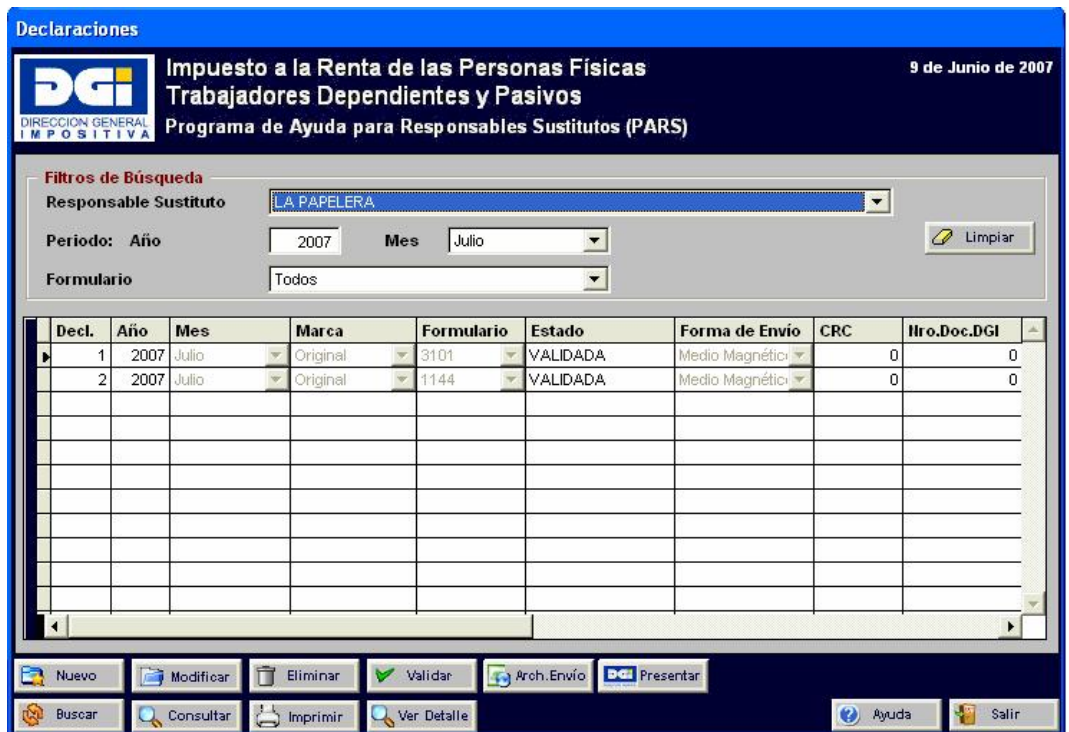

En la grilla de datos se mostrarán todas las declaraciones que cumplan con los filtros de búsqueda. Los estados posibles de una declaración son:

- Validada: es el estado inicial de una declaración cuando es generada.
- Sin Validar: la declaración pasará a este estado automáticamente cuando se ingresen, modifiquen o eliminen datos en rentas y/o deducciones que impliquen cambios en la misma y siempre que el estado no sea "Presentada". Se deberá "Validar" nuevamente.
- Enviada: estado al que pasa una declaración luego de generar el archivo de envío.
- Presentada: una declaración pasa a este estado cuando se ingresa el número de declaración otorgado por DGI. Una declaración "Presentada" no puede ser modificada. En caso de existir cambios se deberá realizar una reliquidación de la misma.

• Nuevo

Permite ingresar una declaración. La pantalla es la siguiente:

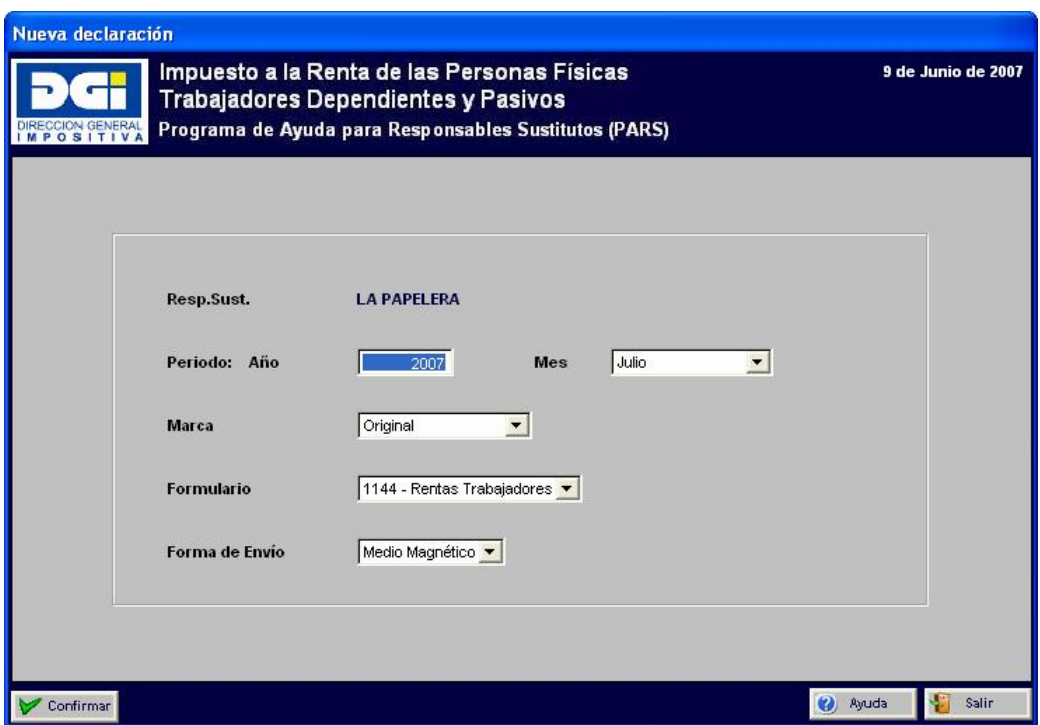

Los datos a ingresar son:

- Periodo (Año/Mes)
- Marca (Original/Reliquidación): sólo se podrá ingresar una reliquidación si existe una declaración original para igual periodo en estado "Presentada".
- Formularios:
	- o Formulario 1144: se genera con las rentas, deducciones y cálculos correspondientes a contribuyentes activos para el periodo seleccionado.
	- o Formulario 1145: se genera con las rentas, deducciones y cálculos correspondientes a contribuyentes pasivos para el periodo seleccionado.
	- o Formulario 3101: incluye todas las deducciones declaradas por el contribuyente cuya fecha de presentación esté incluida en el periodo. Para el periodo 07/2007 incluirá todas las deducciones presentadas hasta el 31/07/2007.
- Forma de Envío

Si todos los datos son correctos, se generará la declaración y la misma quedará en estado "Validada".

#### 1.6.1. Modificar

Solo se puede modificar la forma de envío.

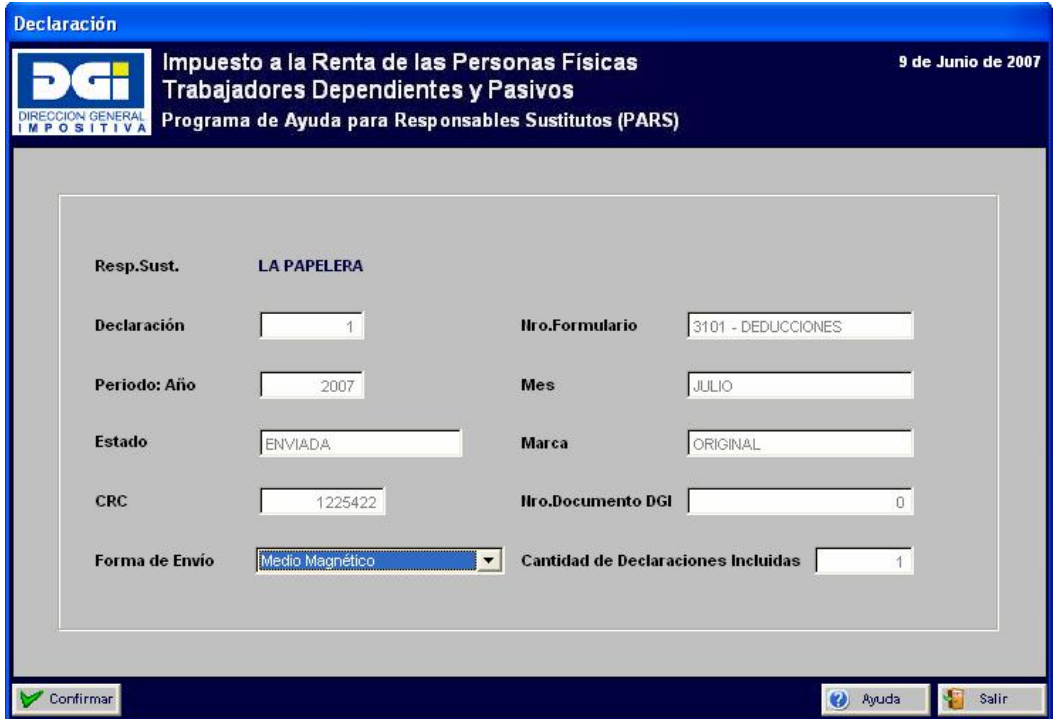

## 1.6.2. Eliminar

Permite eliminar una declaración siempre que no esté en estado "Presentada". Se solicitará previamente una confirmación.

## 1.6.3. Imprimir

Permite realizar la impresión de la declaración seleccionada. En caso de que la forma de envío sea medio magnético, también se imprimirá el resumen de la declaración luego de cerrar la pantalla de impresión de la declaración.

## 1.6.4. Validar

Permite validar los datos de una declaración luego de modificar datos de rentas y/o deducciones incluidas en la misma.

## 1.6.5. Arch.Envío

Permite generar el archivo de envío de la declaración para ser presentado ante DGI, para lo cuál la declaración debe estar "Validada".

Al presionar dicho botón si la forma de envío de la declaración es Medio Magnético, se deberá seleccionar una unidad y/o directorio para guardar el archivo.

En el caso de que la forma de envío sea Web se generará automáticamente el archivo de envío en la carpeta WEB dentro de la carpeta donde tiene instalado el PARS (por defecto es C:\PARS\Web), con el nombre Enviar.txt. Luego de que se generó el mismo, se despliega la página web de DGI. A través del botón Examinar se selecciona el archivo Enviar.txt.

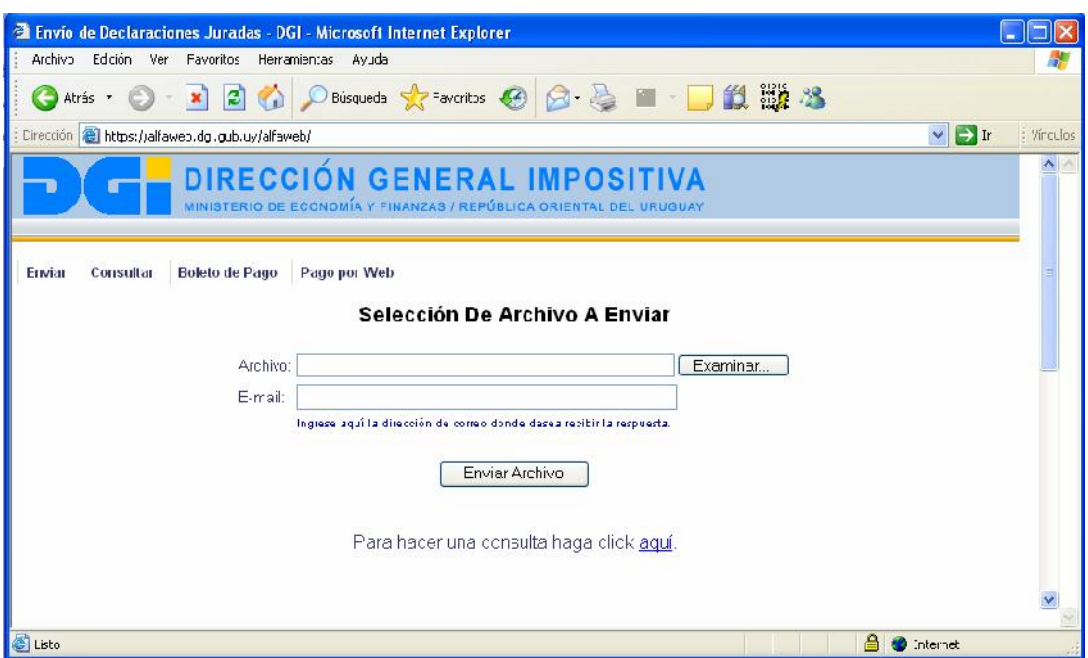

Si el archivo se genera satisfactoriamente, la declaración pasa al estado "Enviada".

## 1.6.6. Presentar

Permite indicar el número de documento que se le asigna en DGI a la declaración. Al presionar dicho botón se accede a la siguiente pantalla:

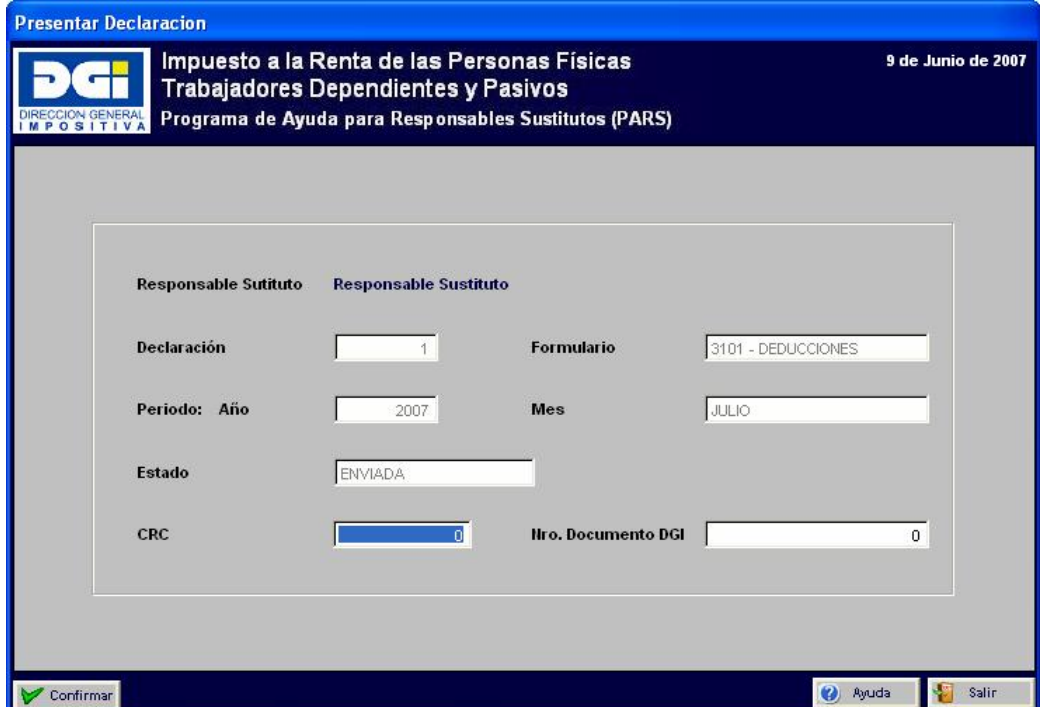

Los datos que se deben ingresar son:

- Número de CRC
- Número de declaración asignado en DGI

Si los datos son correctos, dicha declaración pasará al estado "Presentada".

## 1.6.7. Ver Detalle

Este botón está disponible solo para las declaraciones 3101 permitiendo visualizar los formularios 3100 que incluye. La pantalla es la siguiente:

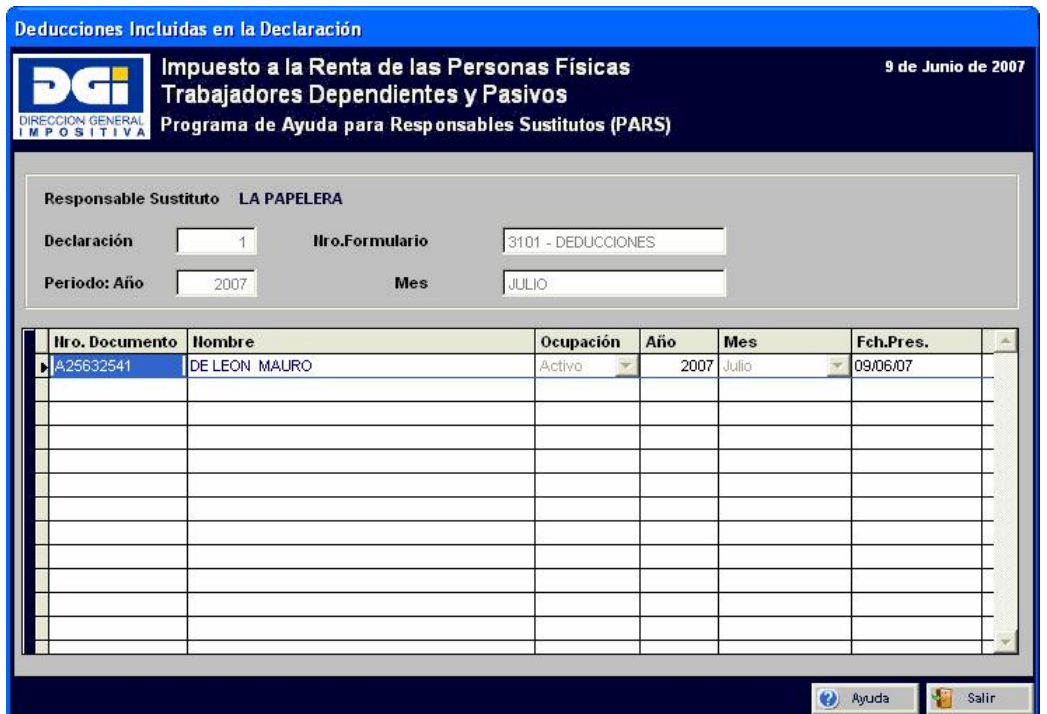

En la grilla de datos, al hacer click sobre el Nro. de documento o nombre, se visualizará en pantalla el formulario 3100 correspondiente.

## **2. Parámetros del Sistema**

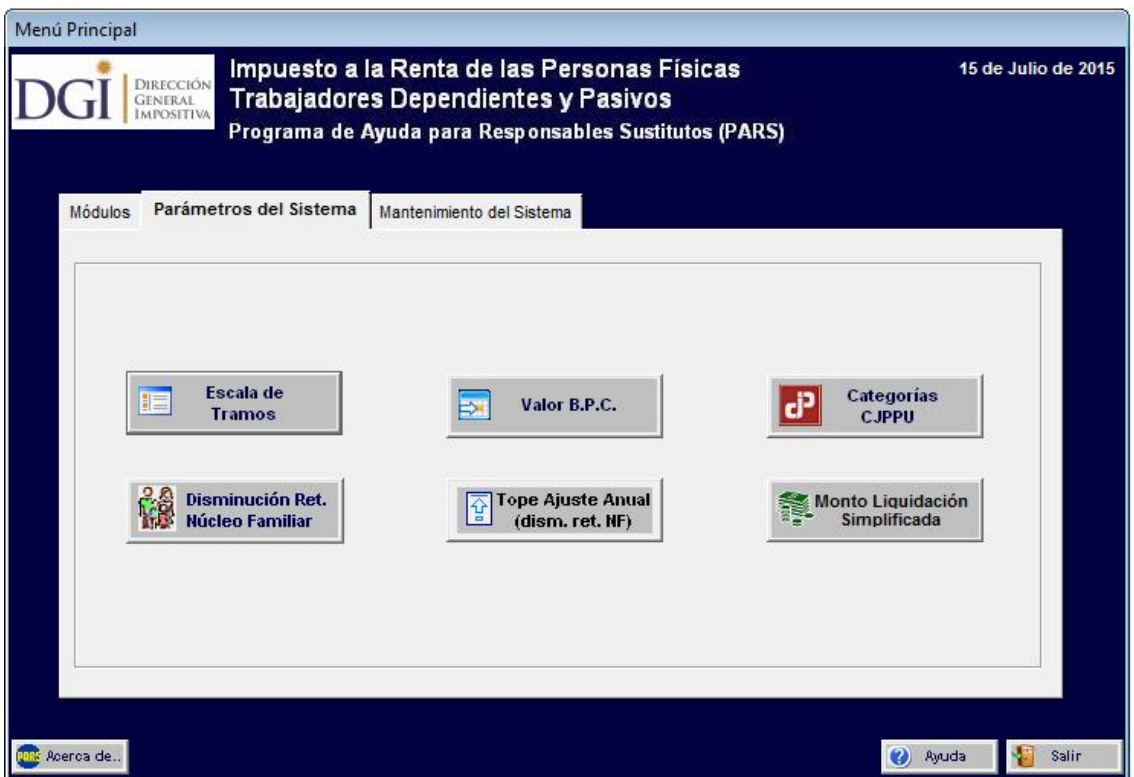

El mantenimiento de los parámetros del sistema se realizará mediante la descarga de tablas desde la página Web de la DGI, a través de la opción Mantenimiento del Sistema.

## **2.1. Escala de Tramos**

Se permite consultar las escalas de tramos a aplicar en los cálculos del IRPF.

También permite modificar o ingresar una nueva escala de tramos y tasas, a efectos de que los responsables que deben aplicar disposiciones especiales, puedan realizar la liquidación.

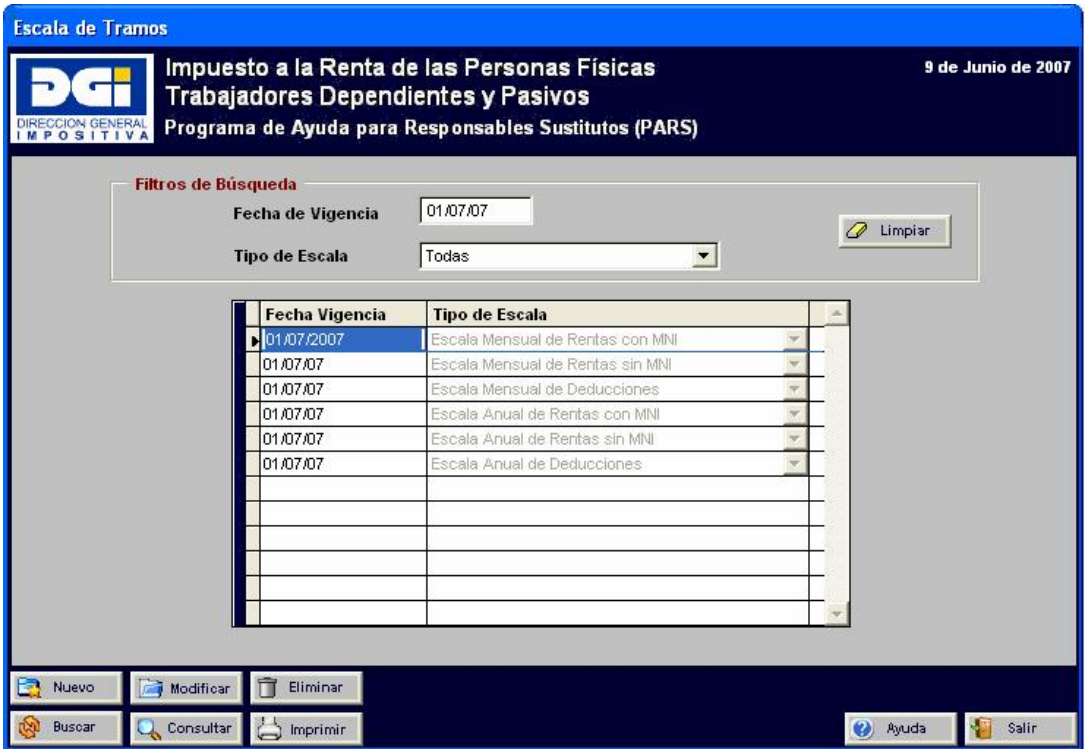

En la grilla se mostrarán los datos que cumplan con los filtros de búsqueda. Al ingresar una fecha de vigencia y tipo de escala, se mostrarán las escalas vigentes a esa fecha.

## 2.1.1. Nuevo

La pantalla de ingreso es la siguiente:

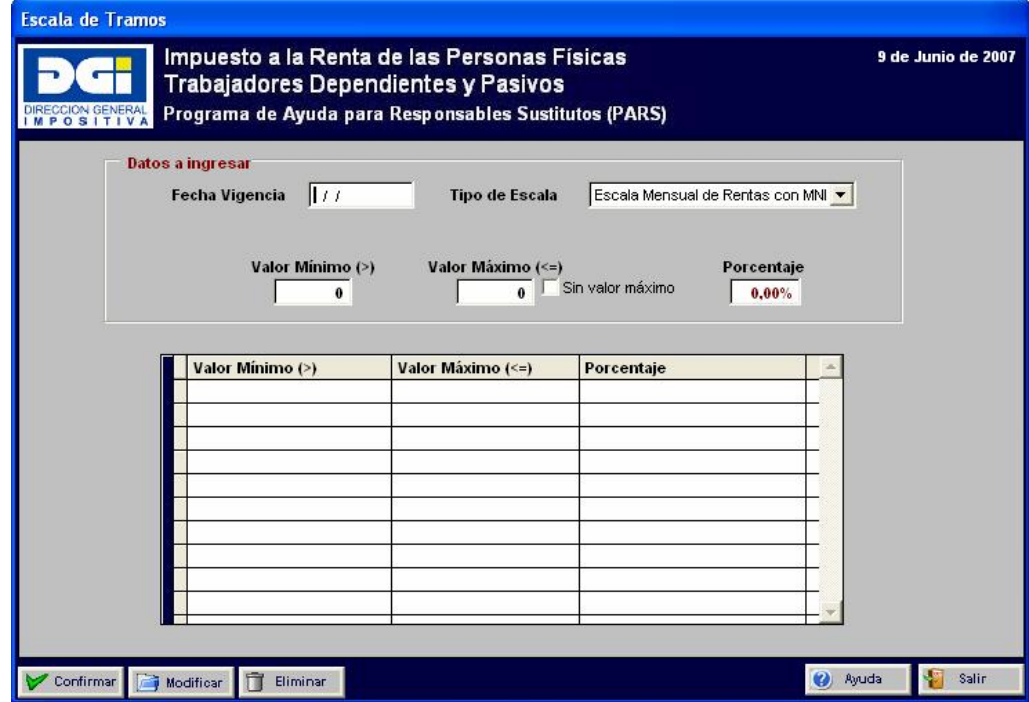

Los datos a ingresar son:

- Fecha de vigencia de la escala
- Tipo de escala: Escala mensual de rentas con MNI, Escala mensual de rentas sin MNI, Escala mensual de deducciones, Escala anual de rentas con MNI, Escala anual de rentas sin MNI, Escala anual de deducciones
- Valor mínimo
- Valor máximo: en el caso de que el último tramo no tenga un valor máximo, se debe marcar el campo "Sin valor máximo".
- Porcentaje

Para que los datos (MIn/Max/Porcentaje) queden ingresados se deberá presionar el botón **la <sup>Confirmar</sup> luego del ingreso de los valores**.

Si los datos son correctos, la franja definida se mostrará en la grilla.

## 2.1.2. Modificar

Para modificar una escala, se deberá seleccionar el registro correspondiente en la grilla de datos. Al seleccionarlo, dichos valores se mostrarán en los campos:

- Valor mínimo
- Valor máximo
- Porcentaie

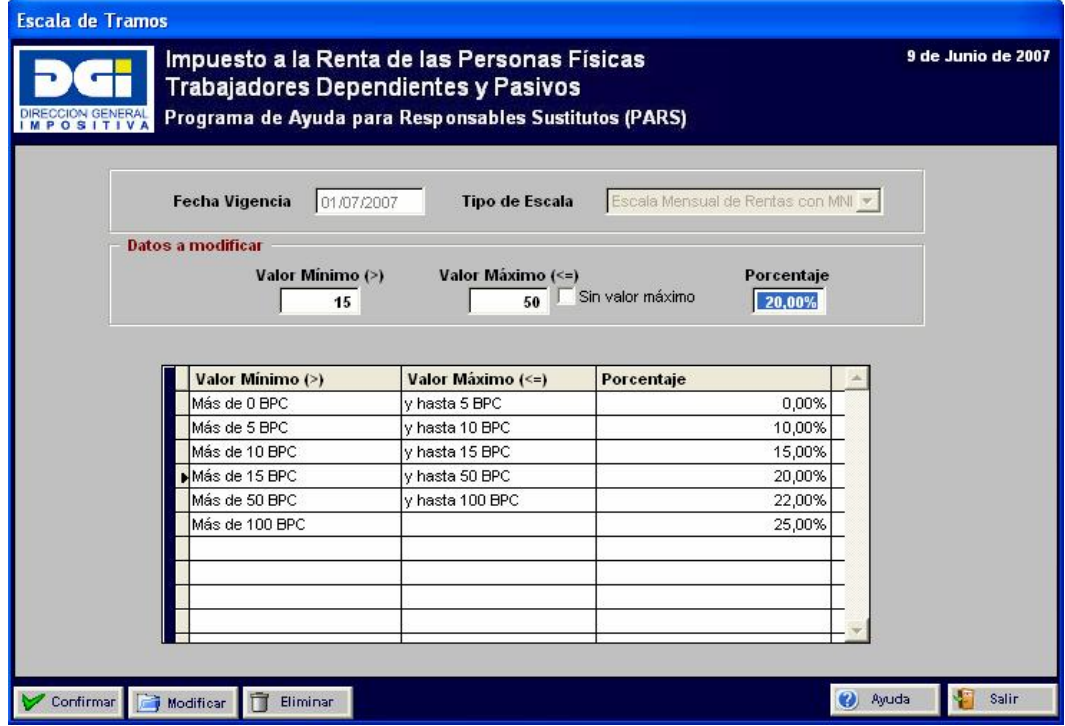

Para modificar el porcentaje se debe seleccionar la franja a cambiar, ingresar el nuevo porcentaje y confirmar la modificación.

Sin embargo, si lo que se necesita modificar es el valor mínimo y/o máximo de una franja los pasos a realizar son:

- Eliminar desde la última franja hasta la franja posterior a la que requiera el cambio.
- Modificar la franja.
- Ingresar las posteriores franjas con sus correspondientes valores.

Por ejemplo: si se necesita modificar la franja de "Más de 10 BPC y hasta 15 BPC" se debe eliminar las franjas: "Más de 100 BPC", "Más de 50 BPC y hasta 100 BPC" y "Más de 15 BPC y hasta 50 BPC".

## 2.1.3. Eliminar

Habiendo seleccionado un registro en la grilla, se deberá presionar el botón eliminar. Se solicitará una confirmación y en caso de que el usuario confirme, se eliminará el registro.

## 2.1.4. Imprimir

Permite imprimir la información de las escalas de tramos del periodo seleccionado.

## **2.2. Valor B.P.C.**

Permite consultar los importes de la B.P.C. que se utilizan en los cálculos del IRPF.

Los tipos de B.P.C. para realizar los cálculos son:

B.P.C. de enero

B.P.C. establecida por el Poder Ejecutivo

B.P.C. promedio

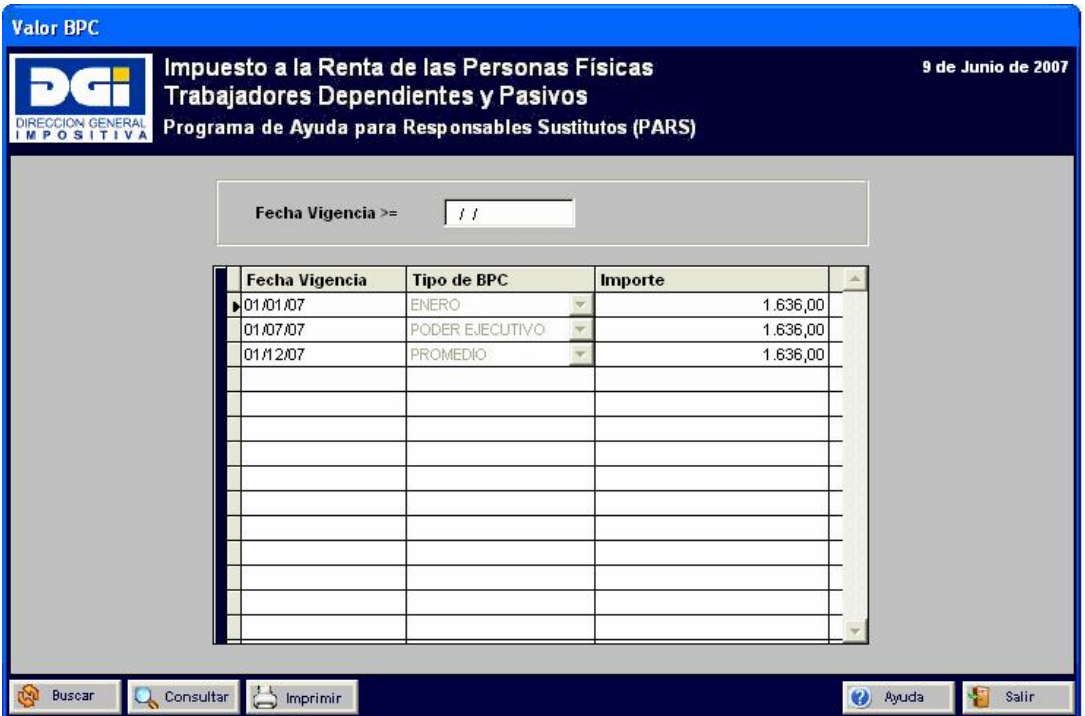

## 2.2.1. Imprimir

Permite imprimir los importes para cada tipo de B.P.C. vigentes a la fecha seleccionada.

## **2.3. Categorías CJPPU**

Permite consultar los importes de las categorías de la CJPPU. En la grilla de datos se mostrarán todos los valores de las categorías vigentes para la fecha seleccionada.

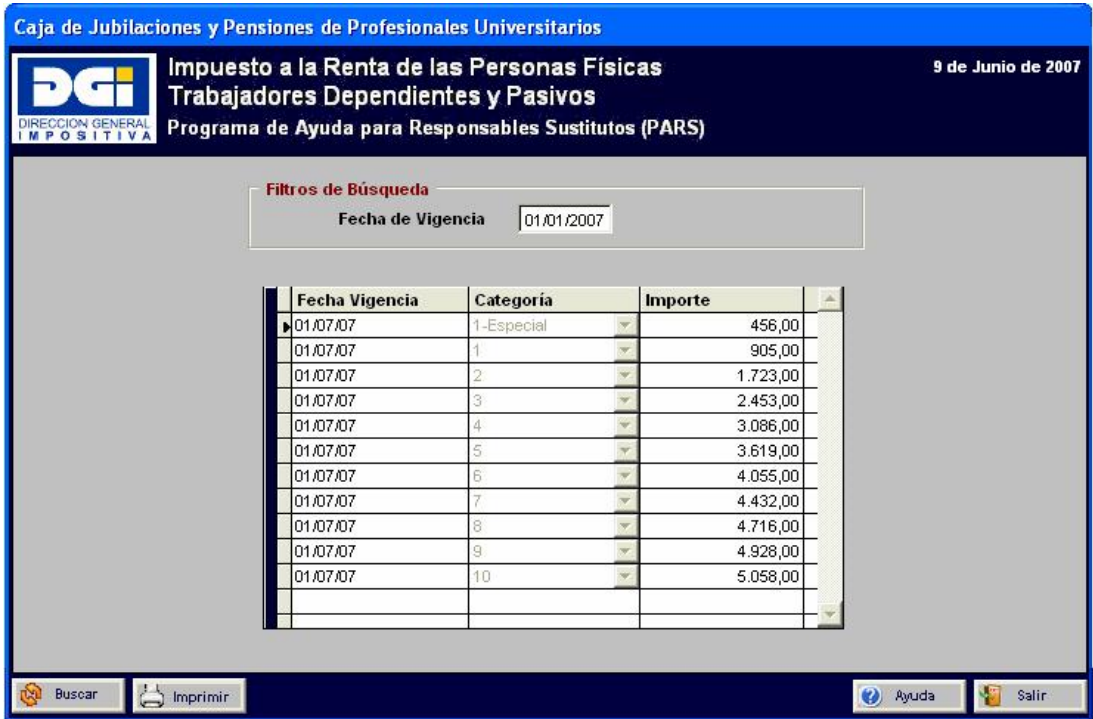

## 2.3.1. Imprimir

Permite imprimir los importes de cada categoría para un fecha de vigencia seleccionada.

## **2.4. Disminución Ret. Núcleo Familiar**

Permite consultar el porcentaje de disminución de la retención por opción del núcleo familiar.

## **2.5. Tope Ajuste Anual (disminución Ret. Núcleo Familiar)**

Permite consultar el porcentaje del tope en el ajuste anual de la retención por opción del núcleo familiar.

## **2.6. Monto Liquidación Simplificada**

Permite consultar los montos del régimen de liquidación simplificada mensual y/o anual.

## **3. Mantenimiento del Sistema**

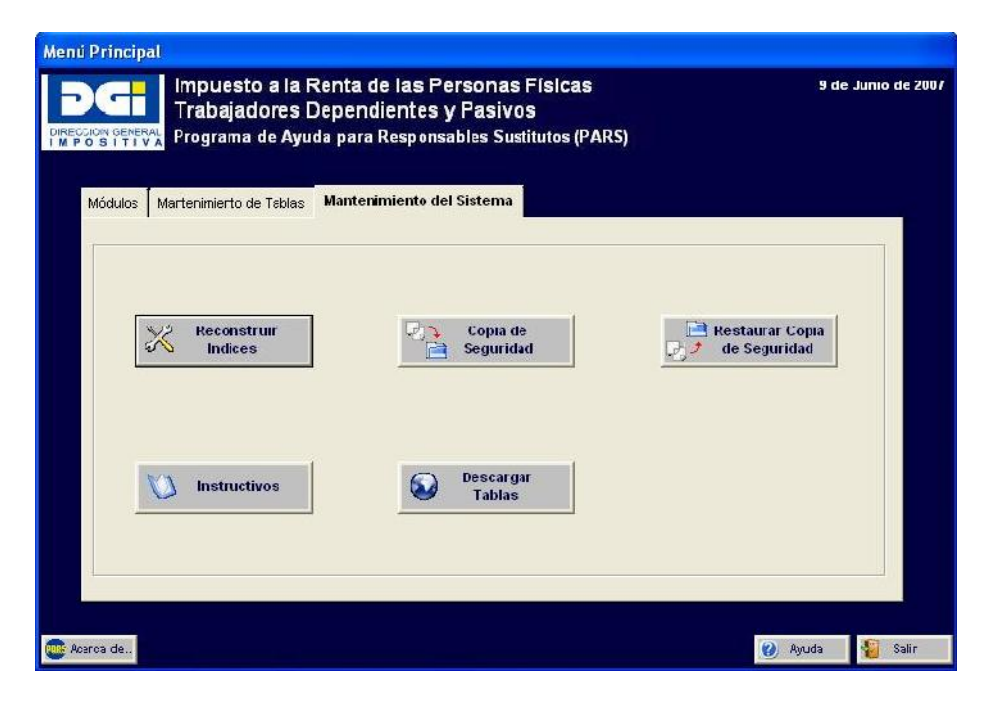

## **3.1. Reconstruir Índices**

Permite reconstruir los índices de los archivos de la aplicación.

## **3.2. Copia de Seguridad**

Permite realizar respaldos de los archivos de la aplicación.

## **3.3. Restaurar Copia de Seguridad**

Permite recuperar los respaldos generados en el punto anterior.

## **3.4. Manual**

Permite acceder al manual de usuario.

## **3.5. Descargar Tablas**

Permite conectarse a la página web de D.G.I. para descargar la actualización de las tablas incluidas en Mantenimiento de Tablas.

## **III. Anexos**

## **Manual de Importación**

El P.A.R.S. permite la importación de los siguientes datos:

- Datos identificatorios de los contribuyentes.
- Datos de las deducciones informadas por los contribuyentes.
- Datos de las rentas y deducciones informadas por el responsable sustituto.

Antes de importar los datos identificatorios de los contribuyentes debe darse de alta en el P.A.R.S. al responsable sustituto.

La importación de estos datos se realiza en forma independiente una de otra, pero debe tenerse en cuenta que para importar tanto los datos de las deducciones como de las rentas, previamente debe haberse importado o ingresado a los contribuyentes.

En la importación de las deducciones informadas por el contribuyente, si ya existe la deducción (igual responsable sustituto – contribuyente – ocupación – periodo – fecha de presentación) se sustituye el ya existente por el nuevo a importar.

En la importación de las rentas y deducciones informadas por el responsable sustituto, si ya existe la renta y deducción (igual responsable sustituto – contribuyente – ocupación – periodo) se sustituye el ya existente por el nuevo a importar.

## **Consideraciones generales.**

El largo de cada campo es variable y se deben separar con el identificador "+".

El código del país corresponde al código de 2 letras establecido en ISO 3166-1 alfa-2, disponible en la página Web de la DGI.

El número de documento no incluye puntos ni ningún otro carácter que no sea dígitos. Además debe incluir el dígito verificador.

A continuación se detalla el formato de los archivos para la importación.

## **Archivo para importar datos identificatorios de los contribuyentes.**

## Responsable Sustituto.

La primera línea es el cabezal que identifica al responsable sustituto. El formato de esta línea es:

Código del país+Tipo de documento+Número de documento

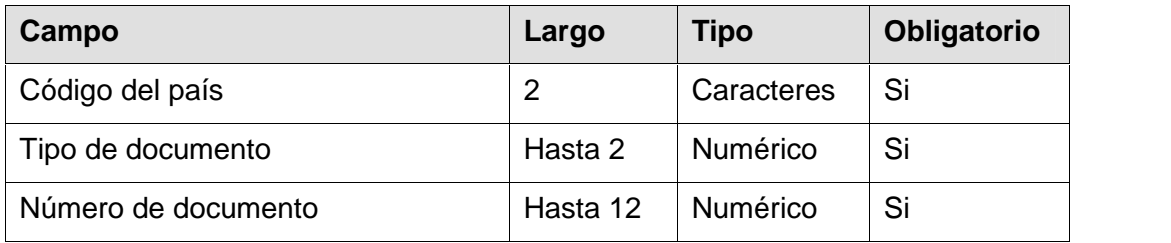

Ejemplo:

UY+2+211000000000

## Consideraciones a tener en cuenta.

El código del país para el responsable sustituto siempre es UY.

El tipo de documento debe ser:

- 1 NIE (9 dígitos)
- 2 RUC (12 dígitos)
- 3 CI (7-8 dígitos)

El número de documento no puede ser nulo ni mayor a 12 dígitos.

## Contribuyente.

Las siguientes líneas contienen los datos de los contribuyentes. El formato de la misma es:

Código del país+Tipo de documento+ Número de documento+ Primer apellido+Segundo apellido+Primer nombre+Segundo nombre+ Ocupación

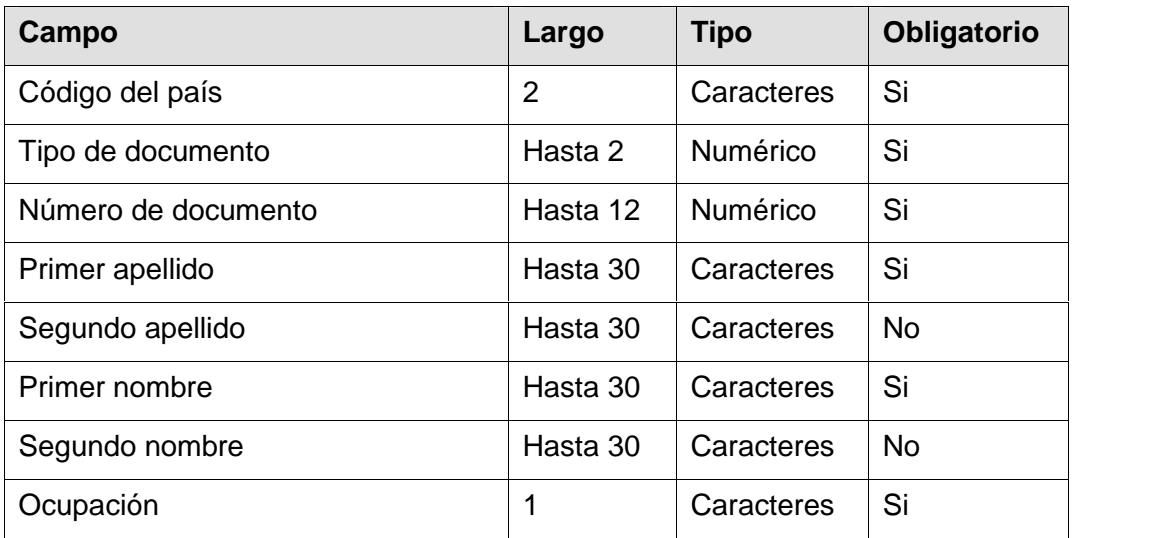

Ejemplo:

UY+3+38154324+PEREZ+CABRERA+JUAN+CARLOS+A UY+3+1452142+SANTOS++JOSE++P

## Consideraciones a tener en cuenta.

El código del país debe ser válido.

El tipo de documento debe ser:

- 1 NIE (9 dígitos)
- 3 CI (7-8 dígitos)
- 5 PASAPORTE
- 6 DNI

El número de documento no puede ser nulo ni mayor a 12 dígitos.

El primer nombre y apellido no pueden ser nulos.

La ocupación puede tener los valores:

- A Activo
- P Pasivo
- B Ambos

## **Archivo para importar las deducciones informadas por los contribuyentes (Formulario 3100).**

## Responsable Sustituto

La primera línea es el cabezal que identifica al responsable sustituto. El formato de esta línea es:

Código del país+Tipo de documento+Número de documento

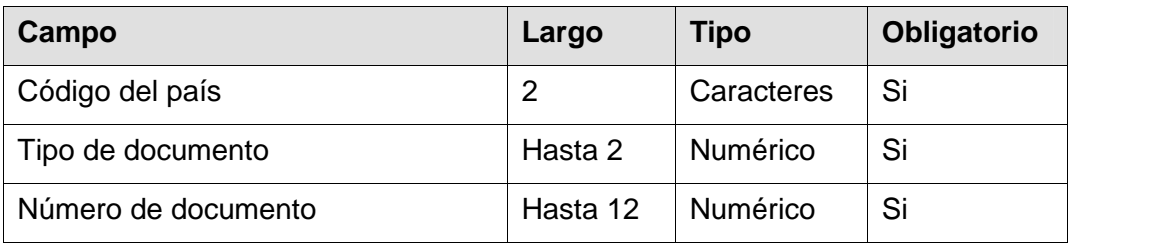

Ejemplo:

UY+2+211000000000

## Consideraciones a tener en cuenta

El código del país para el responsable sustituto siempre es UY.

El tipo de documento debe ser:

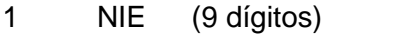

- 2 RUC (12 dígitos)
- 3 CI (7-8 dígitos)

El número de documento no puede ser nulo ni mayor a 12 dígitos.

Deducciones declaradas por el contribuyente

Para cada contribuyente se debe indicar en una primera línea los datos de las deducciones de los rubros 1, 3, 4, 5 y 7 del formulario 3100 y luego tantas líneas como atención médica de personas a cargo declare (rubro 2).

El formato de la primera línea es:

Identificación de línea+Código del país+Tipo de documento+

Número de documento+Año vigencia+Mes vigencia+

Fecha de presentación+Ocupación+Categoría caja prof.+

Reintegro aporte caja prof.+Fondo de solidaridad+

Adicional fondo de solidaridad+Atención médica a pasivos+

Aplicación mínimo no imponible+Código país documento cónyuge+

Tipo de documento cónyuge + Número de documento cónyuge+

Opción del núcleo familiar+Fecha de creación núcleo familiar+

Fecha de disolución núcleo familiar+

Opción exclusión del régimen de retenciones

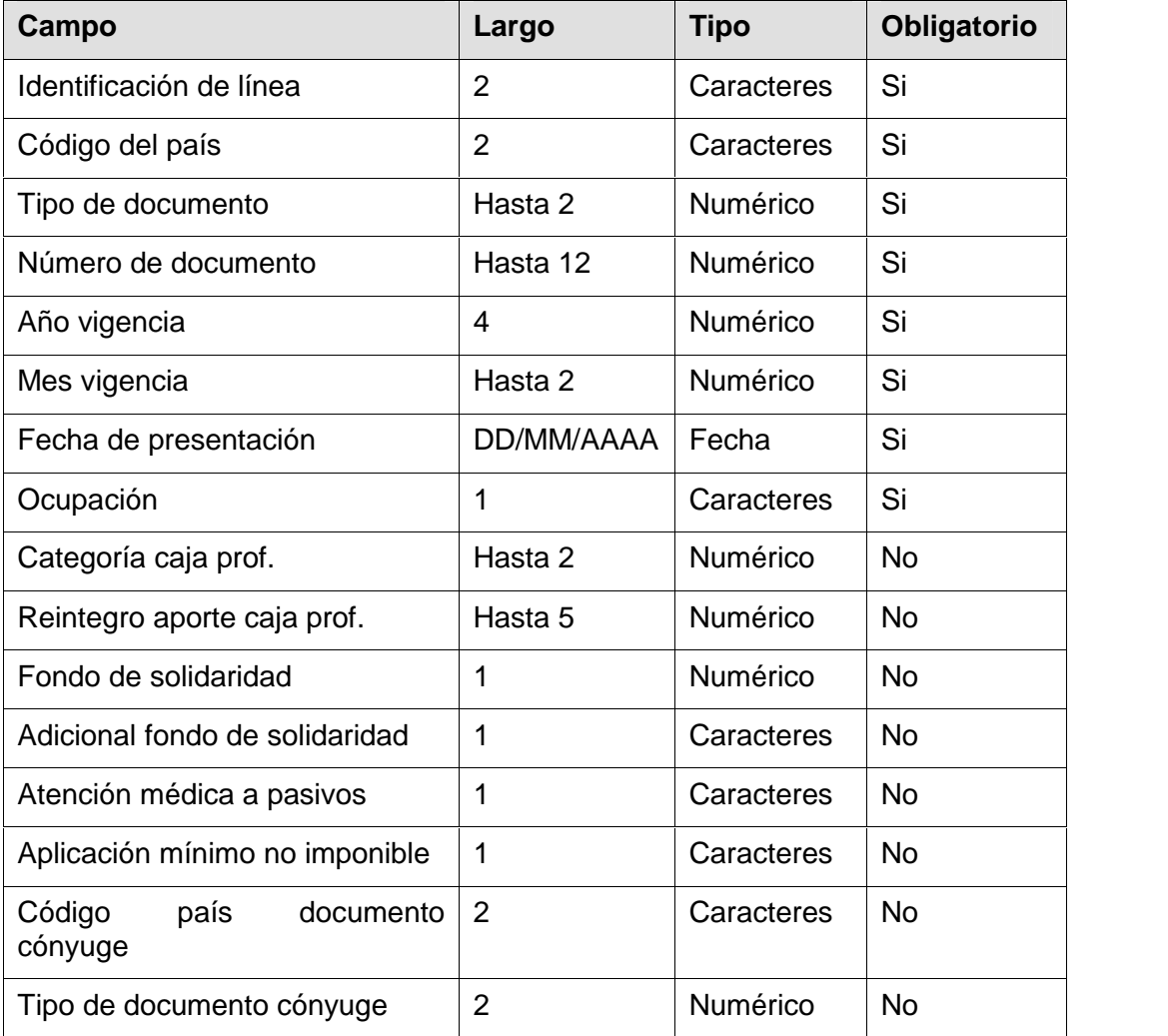

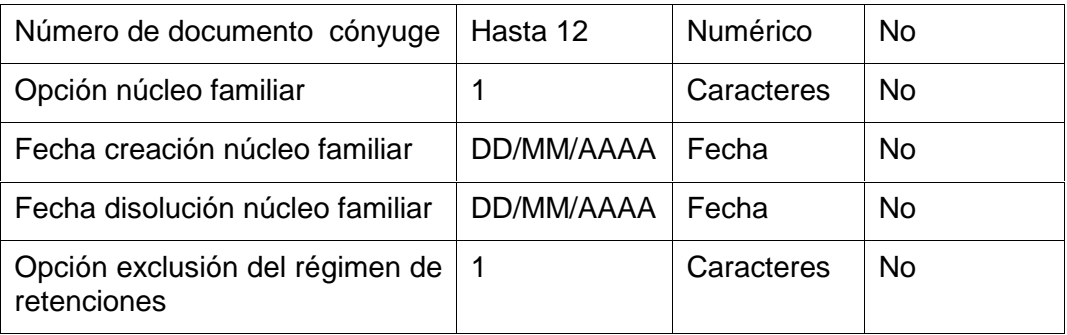

Ejemplo:

CD+UY+3+38154324+2007+7+15/07/2007+A+3+200+1+N+++UY+3+ 2534523

CD+UY+3+1452142+2007+7+20/07/2007+P+++++N++++

CD+UY+3+38154324+2009+1+10/01/2009+A+3+200+1+N+++UY+3+ 2534523+S+19/11/2000+

```
CD+UY+3+38154324+2009+1+10/01/2009+A+3+200+1+N+++UY+3+
2534523+S+19/11/2000++S
```
CD+UY+3+38154324+2009+1+10/01/2009+A+3+200+1+N+++UY+3+ 2534523+S+19/11/2000++

Consideraciones a tener en cuenta.

La identificación de línea es el valor CD.

El código del país debe ser válido.

El tipo de documento debe ser:

 NIE (9 dígitos) CI (7-8 dígitos) PASAPORTE 6 DNI

El número de documento no puede ser nulo ni mayor a 12 dígitos.

El período de vigencia no puede ser anterior a Julio de 2007.

La fecha de presentación no puede ser superior a la fecha actual.

La ocupación puede tener los valores:

- A Activo
- P Pasivo

Cuando en datos identificatorios del contribuyente la ocupación es B (ambos) se debe informar, si corresponde, deducciones con ocupación A (Activo) y con ocupación P (Pasivo).

La categoría de caja profesional es un valor entre 1 y 11 inclusive. El 11 corresponde a la categoría "1-Especial".

El reintegro aporte caja profesional es un importe sin decimales.

El fondo de solidaridad puede tener los valores:

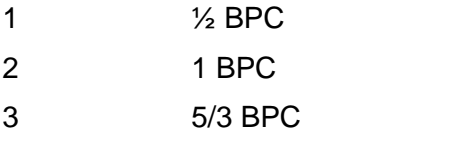

El adicional fondo de solidaridad puede tener los valores:

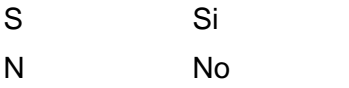

El adicional fondo de solidaridad puede corresponder siempre y cuando el fondo de solidaridad tenga el valor 3 (5/3 BPC).

La atención médica a pasivos puede tener el valor:

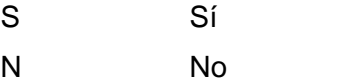

La atención médica a pasivos debe ser N si el contribuyente es activo.

En caso de no informarse este dato, dado que no es obligatorio, se asume S para la ocupación pasivo y N para la ocupación activo.

Aplicación mínimo no imponible puede tener el valor:

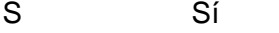

N No

La marca S significa que sí se considera (aplica) el mínimo no imponible. En caso de no informarse este dato se asume la marca S.

La opción de disminución por núcleo familiar puede tener los valores:

S Si N No

En caso de no informarse este dato se asume la marca N.

Opción exclusión del régimen de retenciones:

S Sí N No

En caso de no informarse este dato se asume la marca N.

El formato de la línea de atención médica de personas a cargo es:

Identificación de línea+Código del país +Tipo de documento + Número de documento+Fecha de nacimiento+Relación+Discapacidad+ Porcentaje de atribución

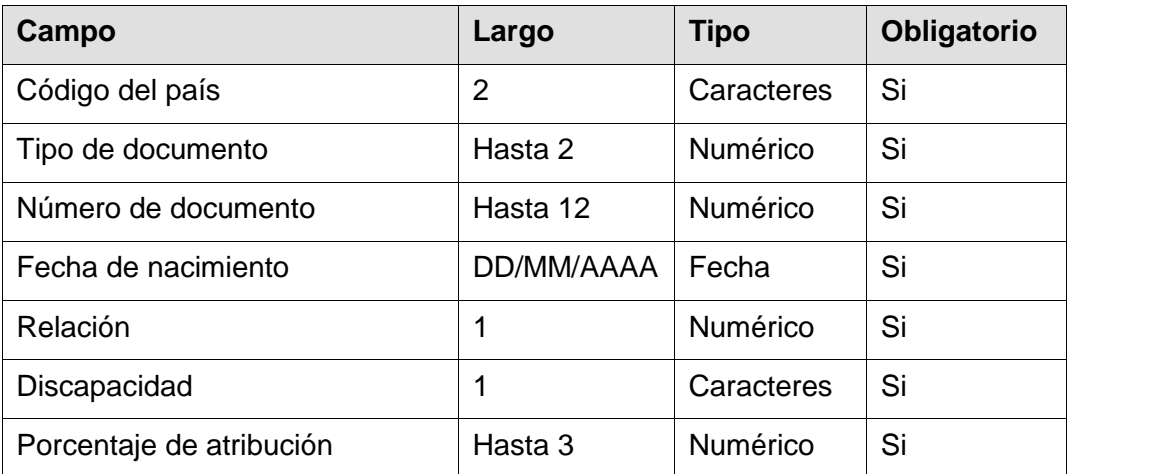

Ejemplo:

CD+UY+3+38154324+2007+7+15/07/2007+A+3+200+1+N+++UY+3+ 2534523 DD+UY+3+42542101+10/04/2004+1+N+100 DD+UY+3+47814784+14/05/2006+1+N+50

CD+UY+3+1452142+2007+7+20/07/2007+P+++++N++++ DD+UY+3+4991254+10/03/1970+1+S+100

## Consideraciones a tener en cuenta.

La identificación de línea es el valor DD.

El código del país debe ser válido.

El tipo de documento debe ser:

- 3 CI (7-8 dígitos)
- 5 PASAPORTE
- 6 DNI

El número de documento no puede ser nulo ni mayor a 12 dígitos.

La edad de una persona a cargo no puede ser superior a 18 años siempre y cuando NO sea discapacitado.

La relación puede tener los valores:

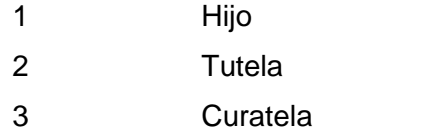

Si la relación es tutela o curatela, el porcentaje de atribución sólo puede ser 100.

Si la relación es hijo el porcentaje de atribución puede tener los valores:

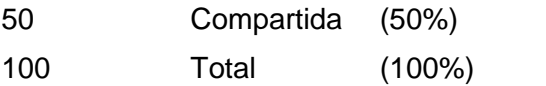

La discapacidad puede tener los valores:

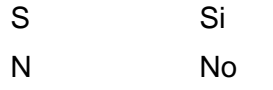

## **Archivo para importar las rentas y deducciones informadas por el responsable sustituto.**

Responsable Sustituto.

La primera línea es el cabezal que identifica al responsable sustituto. El formato de esta línea es:

Código del país+Tipo de documento+Número de documento

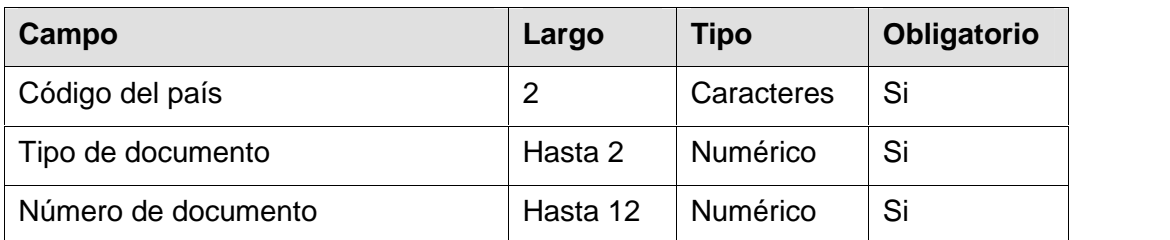

Ejemplo:

UY+2+211000000000

Consideraciones a tener en cuenta.

El código del país para el responsable sustituto siempre es UY.

El tipo de documento debe ser:

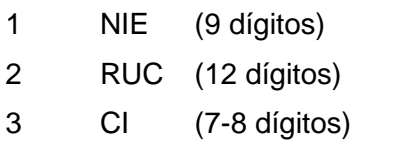

El número de documento no puede ser nulo ni mayor a 12 dígitos.

## Rentas/Deducciones declaradas por el responsable sustituto

Las siguientes líneas contienen los datos de las rentas/deducciones de los contribuyentes. El formato de la misma es:

Código del país+Tipo de documento+Número de documento+ Año (periodo)+Mes (periodo)+Ocupación+ Retribuciones gravadas por IRPF y por aportes personales+ Retribuciones gravadas de periodos anteriores del ejercicio+ Retenciones sobre retribuciones de periodos anteriores del ejercicio+ Retenciones complementarias+ Importe no retenido+ Deducciones declaradas por el Responsable sustituto+ Retribuciones gravadas de ejercicios anteriores+ Retenciones sobre retribuciones de ejercicios anteriores+ Importe devengados con anterioridad a la vigencia de la Ley+ Importe retribuciones no gravadas que hayan sido objeto de retención+ Importe sueldo anual complementario (aguinaldo)+ Deducciones sueldo anual complementario (aguinaldo)+ Retribuciones gravadas por IRPF y no por aportes personales+ Importe salario vacacional+ Importe salario vacacional de enero a junio 2015

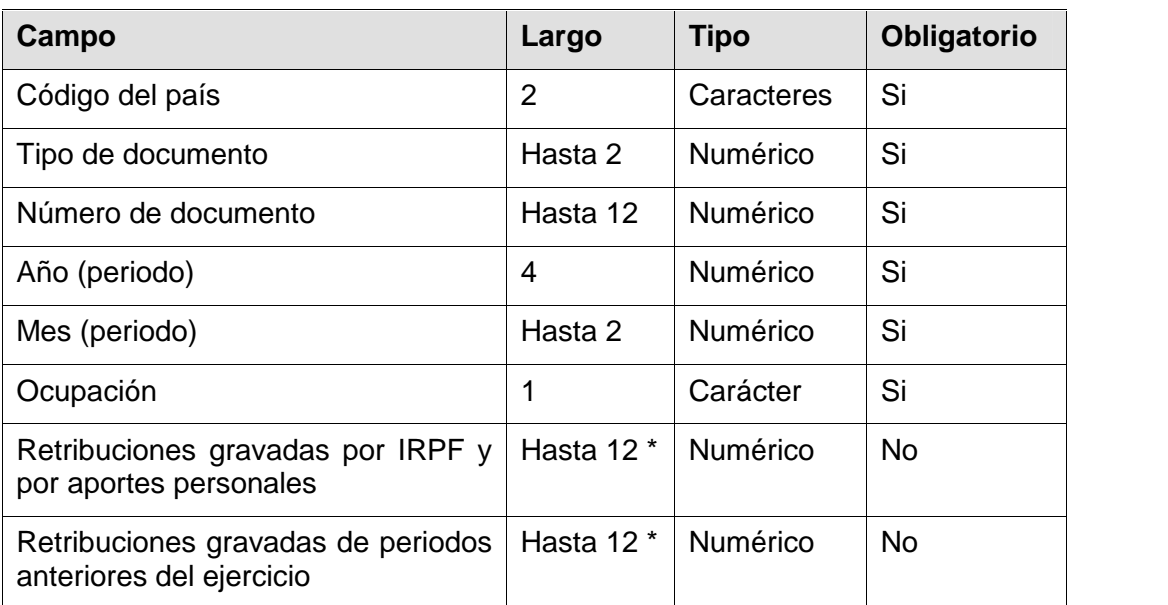

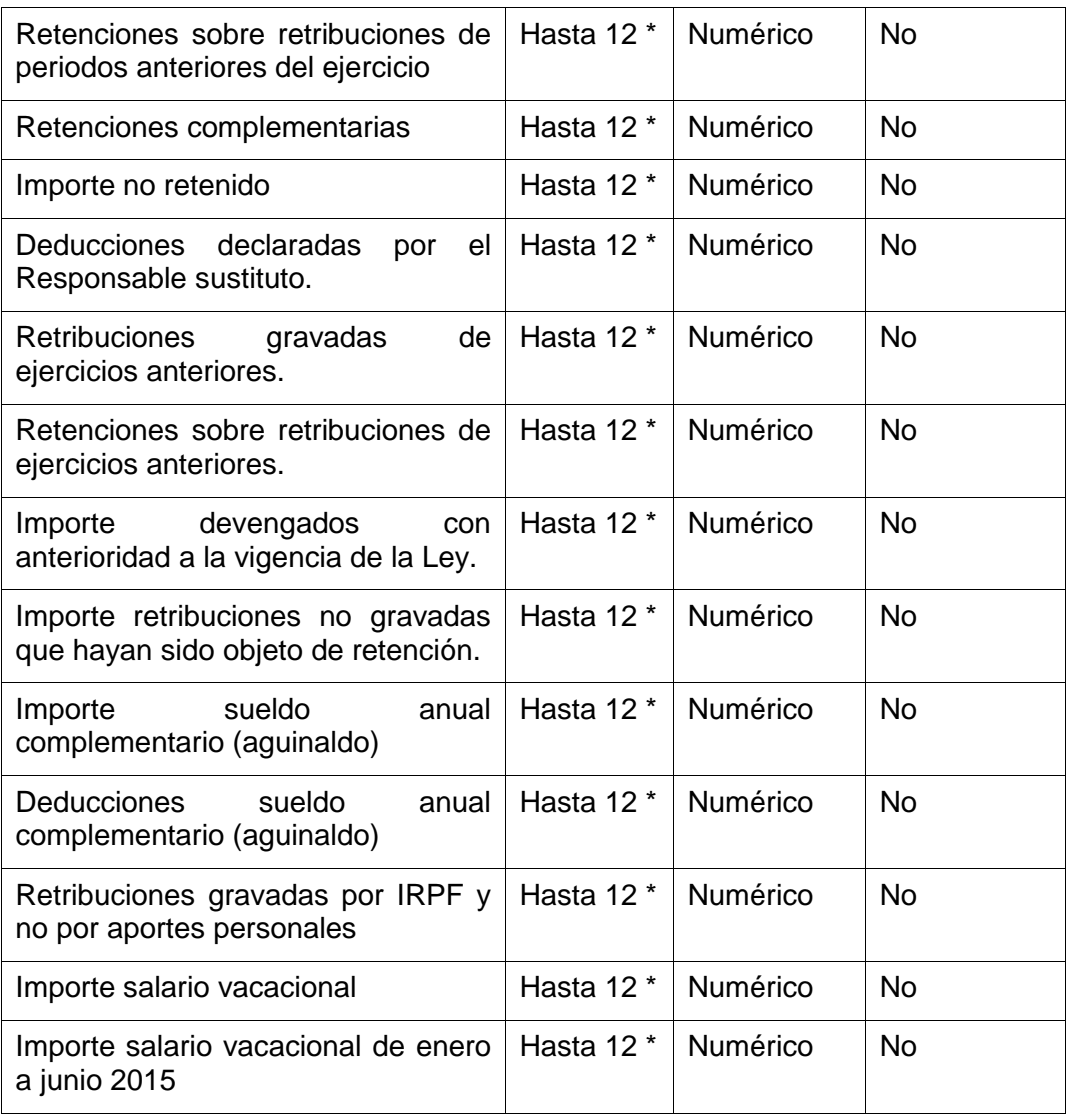

\* Los importes debe incluir siempre 2 lugares decimales y el separador decimal es una  $''''$ ,  $''$ 

El largo de hasta 12 comprende:

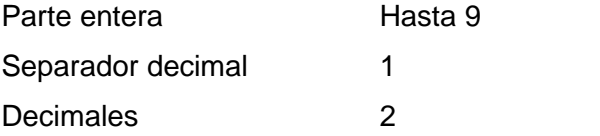

Ejemplos:

UY+3+38154324+2007+7+A+15000,00+258,37+458,30+1400,00+ 200,00+1537,25+++++

UY+3+1452142+2007+7+P+10000,00++++++++324,45+0,00+

UY+3+38154324+2008+12+A+15000,00+258,37+458,30+1400,00+

## 200,00+1537,25++++5000+2000,00

UY+3+38154324+2009+6+A+15000,00+++++1537,25++++++7000,00+800,00

UY+3+38154324+2011+8+A+15000,00+++++1537,25++++++++500,00

UY+3+38154324+2015+7+A+15000,00+++++1537,25++++++++500,00++

UY+3+38154324+2015+7+A+15000,00+++++1537,25++++++++500,00+5000,00

Consideraciones a tener en cuenta.

El código del país debe ser válido.

El tipo de documento debe ser:

 NIE (9 dígitos) CI (7-8 dígitos) PASAPORTE 6 DNI

El número de documento no puede ser nulo ni mayor a 12 dígitos.

La ocupación puede tener los valores:

- A Activo
- P Pasivo

Cuando en datos identificatorios del contribuyente la ocupación es B (ambos) se debe informar, si corresponde, rentas y deducciones informadas por el responsable sustituto con ocupación A (Activo) y con ocupación P (Pasivo).

Si bien los campos marcados con (\*) no son obligatorios, para cada contribuyente se debe informar por lo menos uno de ellos.

## **Centralizar (importar/exportar) información.**

A continuación se detalla un ejemplo:

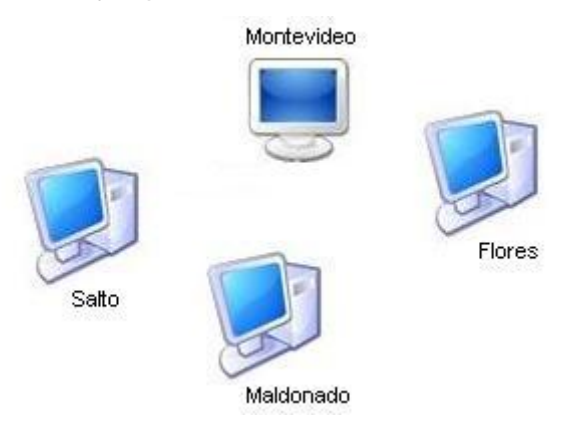

En el equipo de Montevideo se ingresaron los siguientes datos:

UY+2+211000000000 UY+3+38154324+PEREZ+CABRERA+JUAN+CARLOS+A UY+3+2514859+GONZALEZ++MARIA++P UY+3+14725897+CABRERA+MARTINEZ+LAURA++A UY+3+41854711+PINTOS++CARLOS++A UY+3+12547863+MARTINEZ+ROSA+JUAN+CARLOS+P UY+3+12547863+MOREIRA++JOSE++A UY+3+36251422+GARCIA++FEDERICO++P

Se generan 3 archivos de texto con los contribuyentes para cada equipo del interior. De esta forma no es necesario que en los equipos del interior se ingresen contribuyentes, sino que simplemente debe importarlos.

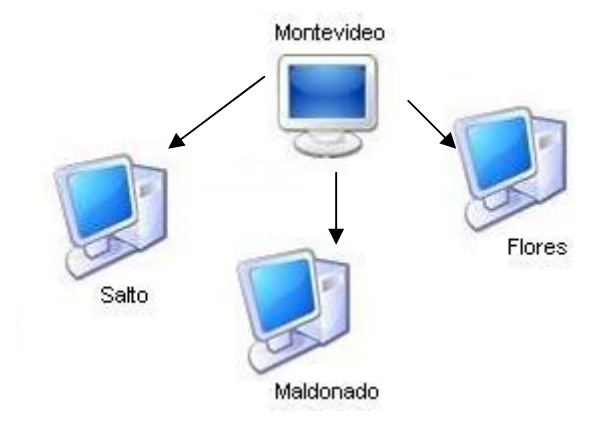

Archivo SaltoContrib.txt UY+2+211000000000 UY+3+38154324+PEREZ+CABRERA+JUAN+CARLOS+A UY+3+12547863+MOREIRA++JOSE++A

Archivo MaldonadoContrib.txt UY+2+211000000000 UY+3+2514859+GONZALEZ++MARIA++P UY+3+14725897+CABRERA+MARTINEZ+LAURA++A

Archivo FloresContrib.txt UY+2+211000000000 UY+3+41854711+PINTOS++CARLOS++A UY+3+12547863+MARTINEZ+ROSA+JUAN+CARLOS+P UY+3+36251422+GARCIA++FEDERICO++P

Para ingresar las deducciones en Salto deberá:

- 1. Ingresar el responsable sustituto (RUC 211000000000)
- 2. Importar los contribuyentes del archivo SaltoContrib.txt
- 3. Ingresar las deducciones para los contribuyentes que corresponda.

De la misma forma procederán en Maldonado y Flores con su correspondiente archivo.

Una vez ingresada la información, cada equipo del interior deberá exportar las deducciones ingresadas generando un nuevo archivo de texto.

A medida que en Montevideo reciba esos archivos los va procesando mediante la importación de las deducciones.

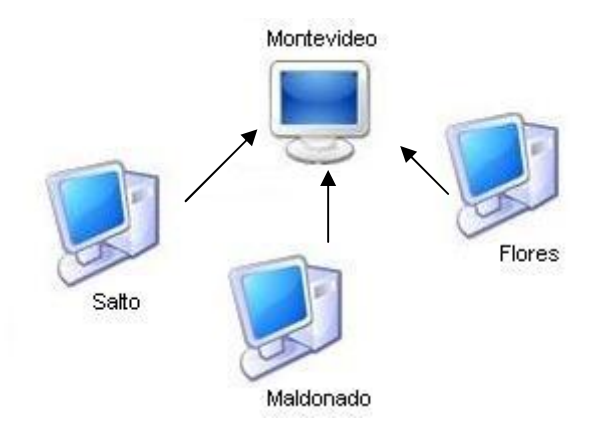

**Nota: en Montevideo sólo se podrá importar las deducciones de los contribuyentes que existen en dicho equipo, es decir que si en el equipo de Salto ingresan un nuevo contribuyente que no existe en Montevideo su deducción no podrá importarse a menos que se ingrese dicho contribuyente en Montevideo.**

## **Manual de Exportación del Cálculo de las Retenciones de IRPF**

El P.A.R.S. permite la exportación del cálculo de las retenciones de IRPF para el periodo indicado. El formato del archivo resultado de la exportación se detalla a continuación.

## Responsable Sustituto.

La primera línea es el cabezal que identifica al responsable sustituto. El formato de esta línea es:

Código del país+Tipo de documento+Número de documento

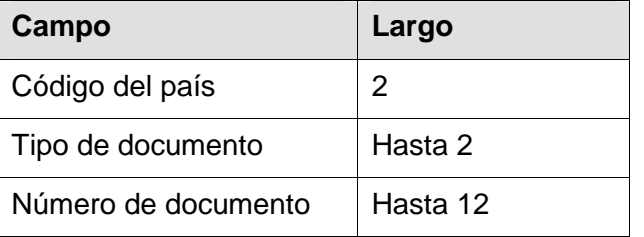

## Cálculo de las retenciones de IRPF.

Las siguientes líneas contienen el importe calculado de IRPF para cada uno de los contribuyentes.

Hasta el período julio de 2011 el formato es:

Código del país+Tipo de documento+ Número de documento+

Nombre +Ocupación+IRPF+Impuesto sobre rentas+Importe de deducciones

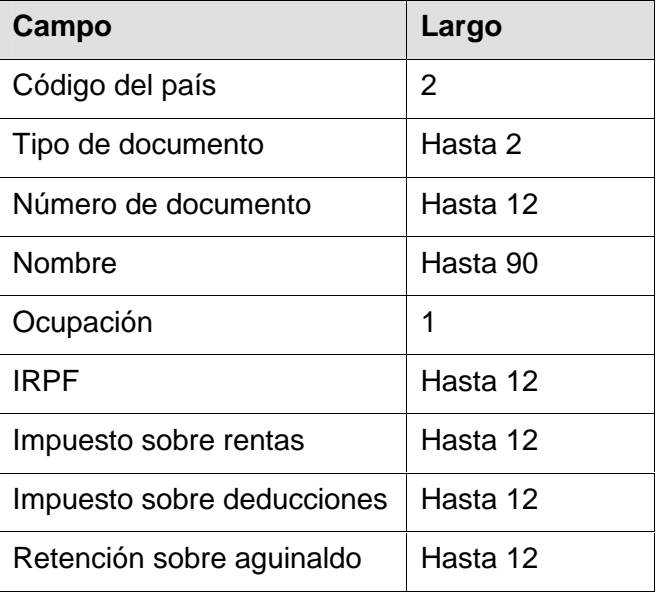

El campo "Retención sobre aguinaldo" solo se genera en junio desde el período 2009 al 2011 inclusive, los restantes meses no tienen este campo.

A partir del período agosto de 2011 el formato es:

Código del país+Tipo de documento+ Número de documento+ Nombre +Ocupación+IRPF+Impuesto sobre rentas+ Importe de deducciones+Importe de las rentas gravadas+ Importe de las rentas computables+Importe de las deducciones gravadas+ Importe de las deducciones computables

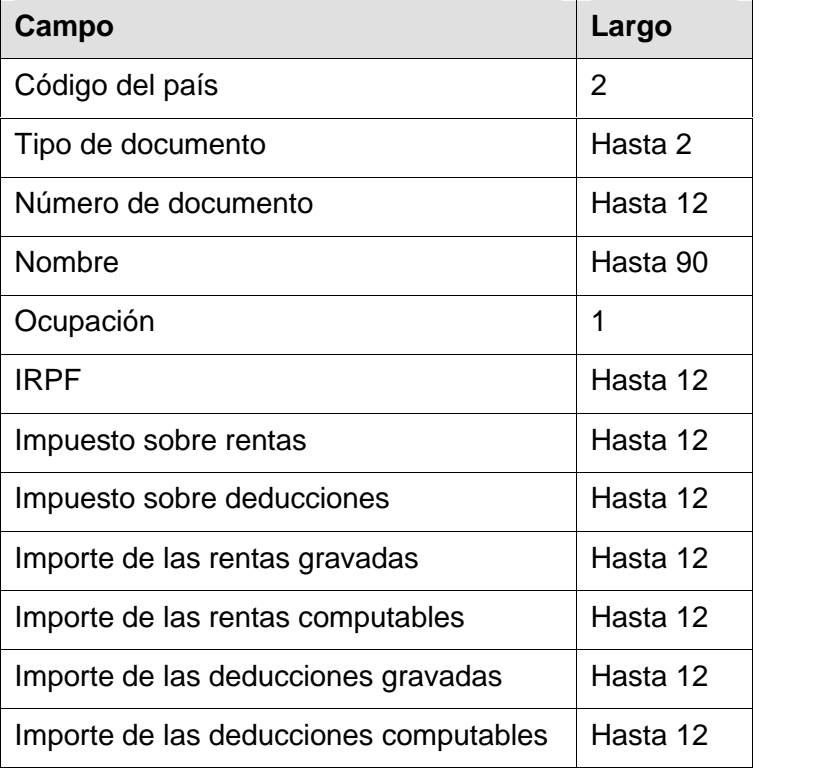

## Nota:

El importe de la retención se expresa sin decimales. Tanto el impuesto sobre rentas como el importe de deducciones se expresan con 2 dígitos decimales.